# **OLYMPUS®**

# **CAMEDIA** 數碼照相機 C-120 D-380

# 使用說明書

# < 點擊此處 >

[照相機操作篇](#page-1-0)

[電腦連接篇](#page-100-0)

# **OLYMPUS®**

# <span id="page-1-0"></span>**CAMEDIA** 數碼照相機 C-120/D-380

# 使用說明書

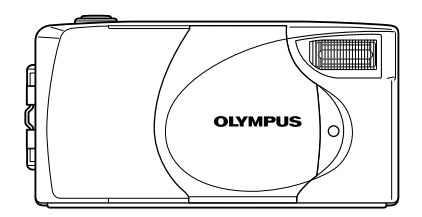

- 感謝您購買 Olympus 數碼照相機。在您開始使用新照相機前,請 仔細閱讀本說明書以便最大限度發揮其性能和延長照相機壽命。妥 善保存本說明書以供今後參考。
- 我們建議您在拍攝重要照片之前試拍幾次以熟悉照相機之性能。

### 對歐洲用戶

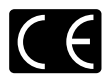

"CE"標記表示本產品符合歐洲安全、衛生、環境和用戶保護要 求。 帶 "CE"標記的照相機將在歐洲銷售。

### 對北美和南美用戶

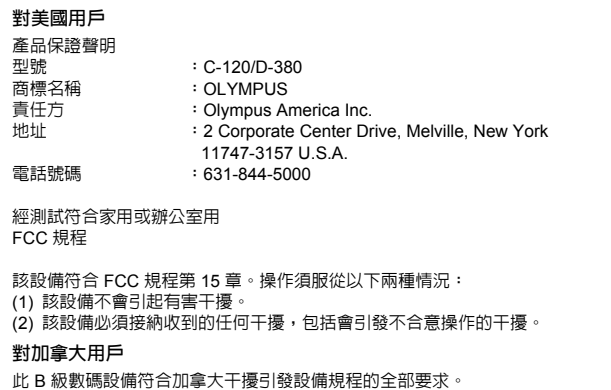

### 商標

- IBM 為國際商業機器公司的註冊商標。
- Microsoft 和 Windows 為微軟公司的註冊商標。
- Macintosh 為蘋果電腦公司的商標。
- 其他所有各公司及產品的名稱均為相應業主的註冊商標和/或商標。
- 本說明書中所引用的照相機檔案系統標準為日本電子及資訊技術工業協會 (JEITA) 制定的 "照相機檔案系統設計規則 (DCF)"標準。

<span id="page-3-0"></span>索引

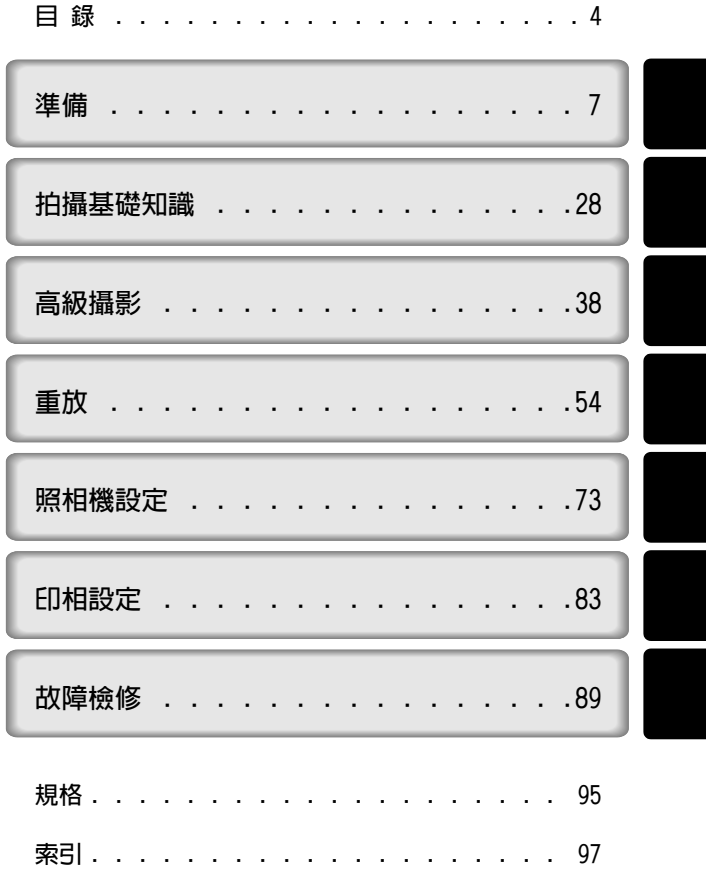

# <span id="page-4-1"></span><span id="page-4-0"></span>目 錄

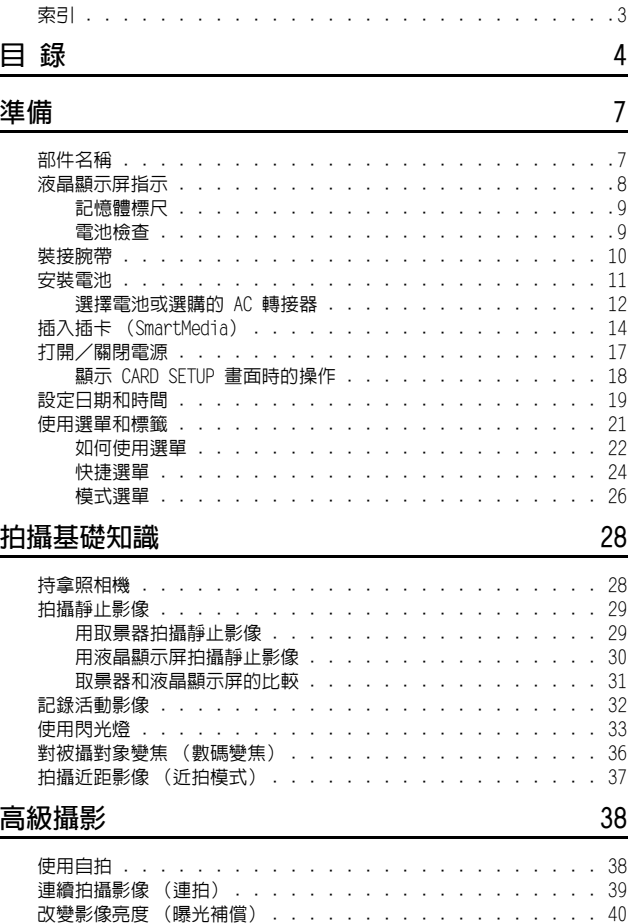

**.....** 

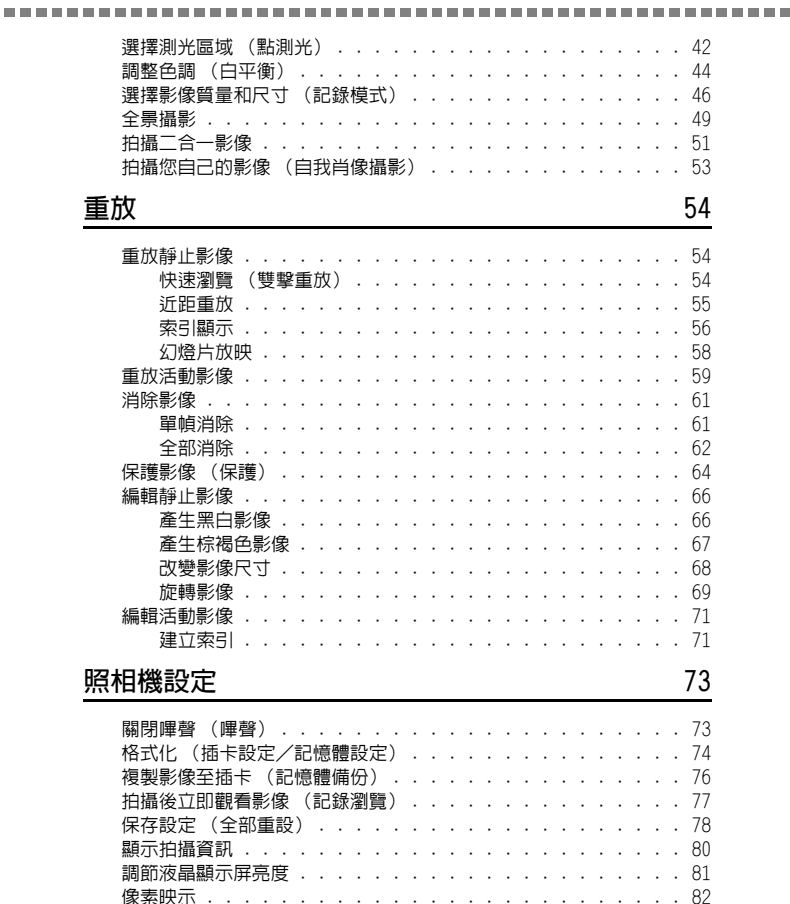

### 目 錄

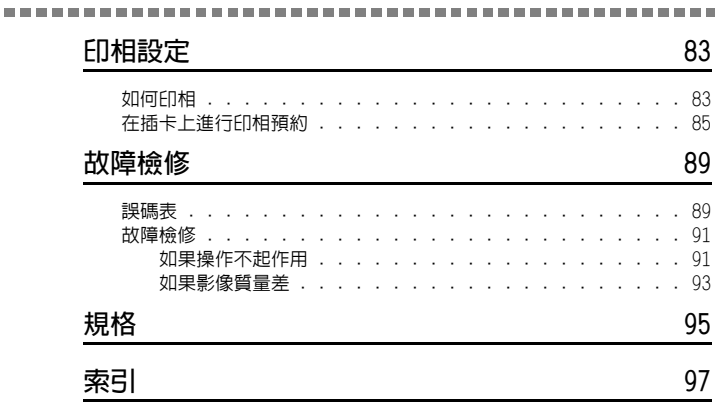

### 本說明書中使用的指示

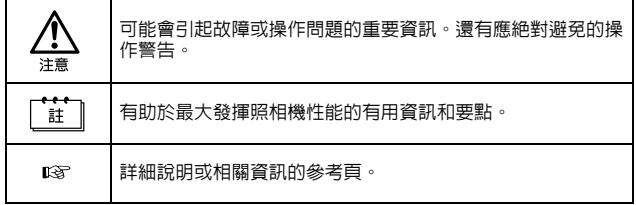

# <span id="page-7-0"></span>準備

# <span id="page-7-2"></span><span id="page-7-1"></span>部件名稱

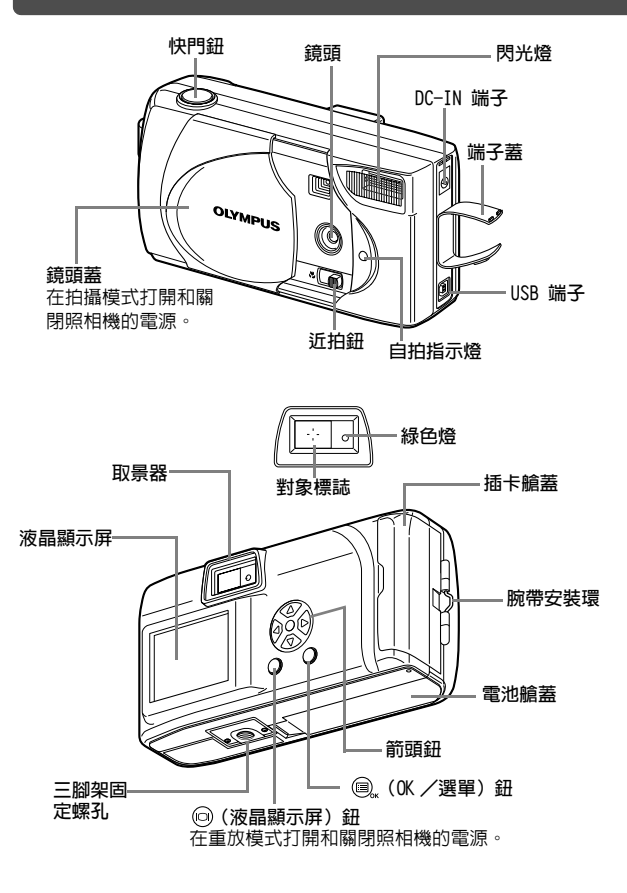

禅備 ■演備 はんしょう しょうしょう しょうしょう マインス マインス しんしょう しょうしょう しょうしょう しょうしょう しょうしょう しょうしょう しょうしょう しょうしょう しょうしょう しょうしょう しんしゃ しんしゃ

# <span id="page-8-1"></span><span id="page-8-0"></span>液晶顯示屏指示

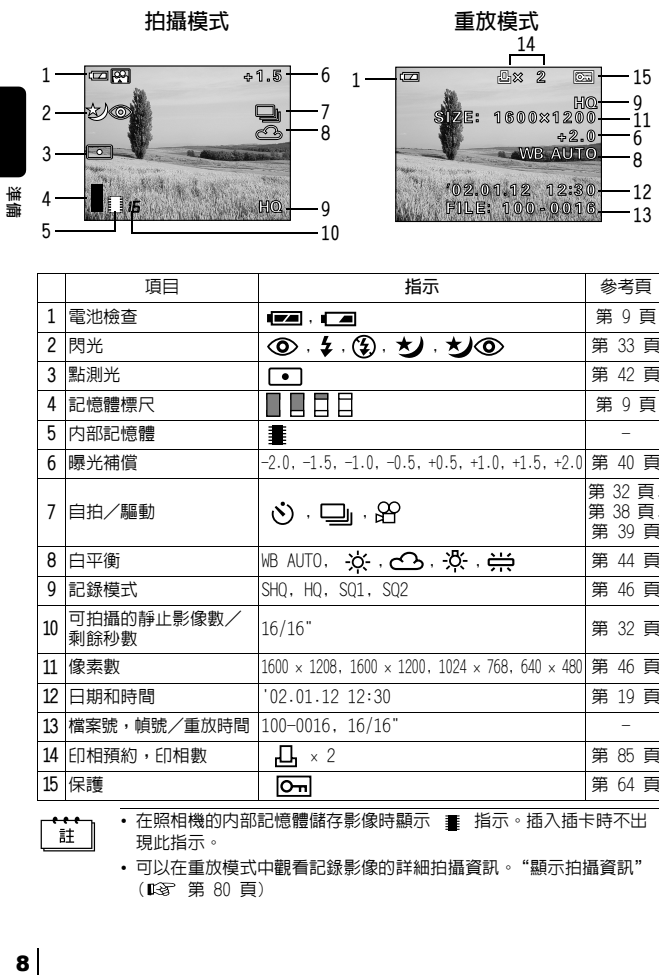

n e men

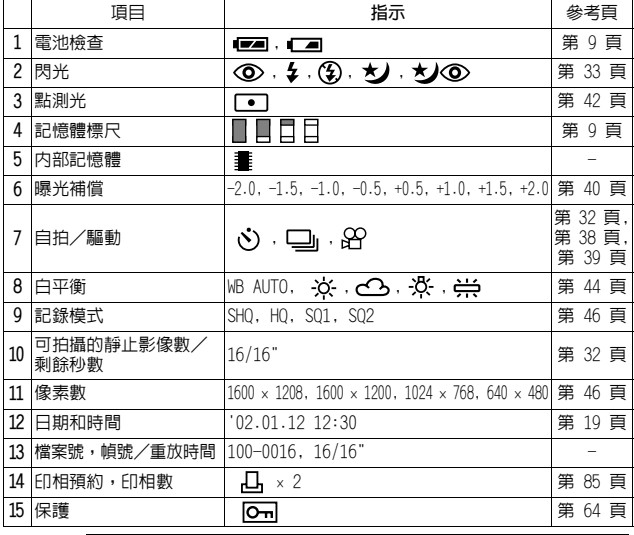

 $\mathbf{H}^*$ 

• 在照相機的内部記憶體儲存影像時顯示 ■ 指示。插入插卡時不出 現此指示。

• 可以在重放模式中觀看記錄影像的詳細拍攝資訊[。"顯示拍攝資訊"](#page-80-1) ( [第 80 頁](#page-80-1))

### <span id="page-9-2"></span><span id="page-9-0"></span>記憶體標尺

拍攝時記憶體標尺點亮。標尺點亮時,照相機將影像儲存在插卡上。記憶體 標尺指示根據拍攝狀況改變如下。記憶體標尺全亮時,請稍等後再拍攝下一 幅影像。

拍攝靜止影像時

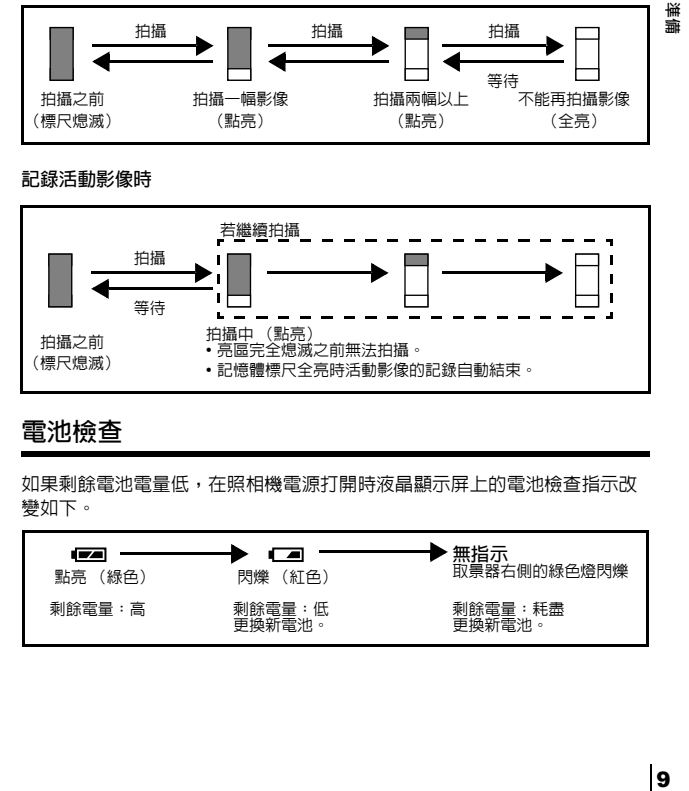

### 記錄活動影像時

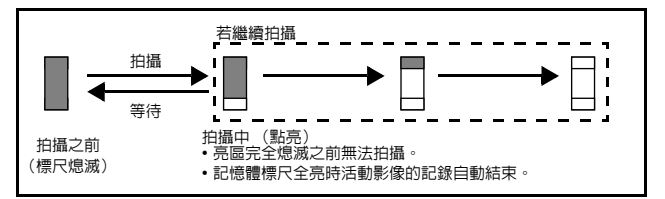

### <span id="page-9-1"></span>電池檢查

如果剩餘電池電量低,在照相機電源打開時液晶顯示屏上的電池檢查指示改 變如下。

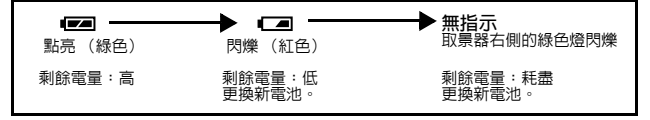

 $\mathbf{Q}$ 

<span id="page-10-0"></span>裝接腕帶

華無

*1* 把腕帶的短端穿過腕帶安裝環。

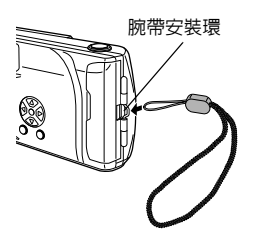

*2* 將腕帶的長端穿過已經通過安裝環 的環圈。

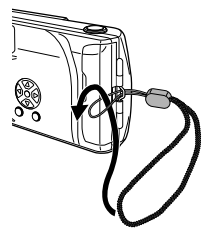

*3* 拉緊腕帶並確保牢靠固定不 會鬆開。

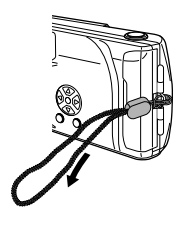

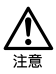

- 攜帶照相機時務必注意腕帶,因為腕帶很容易夾住雜物,導致嚴 重損壞。
- 如上圖所示正確裝接腕帶,以免照相機跌落。如果腕帶裝接不正 確,照相機跌落,Olympus 對受損概不負責。

### <span id="page-11-0"></span>安裝電池

a sa santa

導標

本照相機可使用兩個 CR-V3 鋰電池組件或四節 AA(R6) 型 NiMH 電池、鎳鎘 電池、鹼性電池或鋰電池。

*1* 確認:

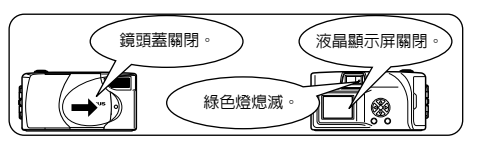

2 沿 A 方向 (由蓋子上的 標誌所表示的方向)滑 動電池艙蓋,並按 方向將其 翻起。

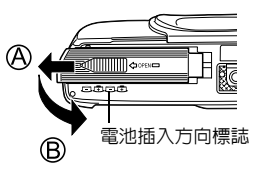

*3* 按插圖所示方向正確插入電池。 使用 AA(R6) 電池時 使用鋰電池組件時

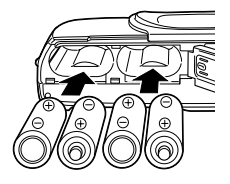

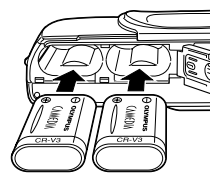

4 沿 C 方向關閉電池艙蓋·按住 標誌,沿 方向滑動 蓋子。  $^{\circ}$ 如果電池艙蓋不易關閉,請勿強行關。 試用雙手按 [OPEN] 和 標誌。

如果電池取出約 1 小時,所有内部設定都將回到出廠缺省設定。

### <span id="page-12-0"></span>選擇電池或選購的 AC 轉接器

除附帶的電池以外,本照相機還可以使用以下類型的電池或 AC 轉接器。建 議您根據情況選擇最適合的電源。

CR-V3 鋰電池組件 (不可充電)

導量

CR-V3 鋰電池組件的使用壽命長,旅行時很方便。 請勿剝開 CR-V3 鋰電池組件的標籤。若端子部分 貼有絕緣膠帶,請只從端子剝下膠帶。

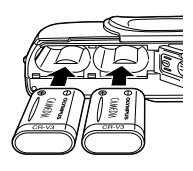

### NiMH 電池 (可充電)

Olympus NiMH 電池可再充電,很經濟。其抗低溫 性適合在寒冷地區應用。

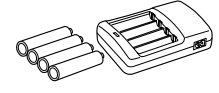

### AA(R6) 鹼性電池

急需電池時,可以使用容易購買的 AA(R6) 鹼性電池。但是,根據電池生產 商和照相機拍攝條件等的不同,使用 AA 電池可在照相機內儲存的影像數差 異極大。請僅在別無選擇的情況下使用這種電池。盡可能關閉液晶顯示屏以 節省電力。

### AC 轉接器

選購的 Olympus AC 轉接器使您可以通 過家用電源插座向照相機供電。 請使用設計為用於照相機使用地區交 流電壓下的 AC 轉接器。 有關詳細說明,請就近向 Olympus 經 銷商或服務中心諮詢。

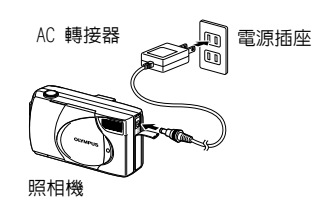

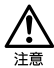

- 不能用錳 (鋅-碳)電池。
- 當照相機由電池供電長時間與電腦連接並從照相機下載影像時,若電 池耗盡,影像資料可能會丟失或損壞。因此,建議您使用選購的 AC 轉接器。但在照相機與電腦連接期間請勿插上或拔下 AC 轉接器。
- 在照相機電源打開時,請勿安裝或取出電池,或插上或拔下 AC 轉接 器。否則可能會影響照相機的內部設定或功能。
- 電池組件的壽命根據電池的種類、生產商、照相機的拍攝條件等而 異。
- 在下列條件下會持續消耗電力,可拍攝影像數可能減少。
	- 打開液晶顯示屏時。
	- 液晶顯示屏長時間處於重放模式時。
	- 照相機與電腦相連接時。

13準備 禅備

# <span id="page-14-0"></span>插入插卡 (SmartMedia)

在本使用說明書中將 SmartMedia 卡稱為 "插卡"。此插卡便於在旅行和拍 攝大量影像等情況下使用。插入插卡時,拍攝的影像儲存在插卡上;未插入 插卡時,影像儲存在照相機的內部記憶體上。

. . . . .

### 插卡基礎知識

記錄和保存在插卡上的影像可以簡單地進行刪除、覆寫和/或在電腦上進行 編輯。

華華

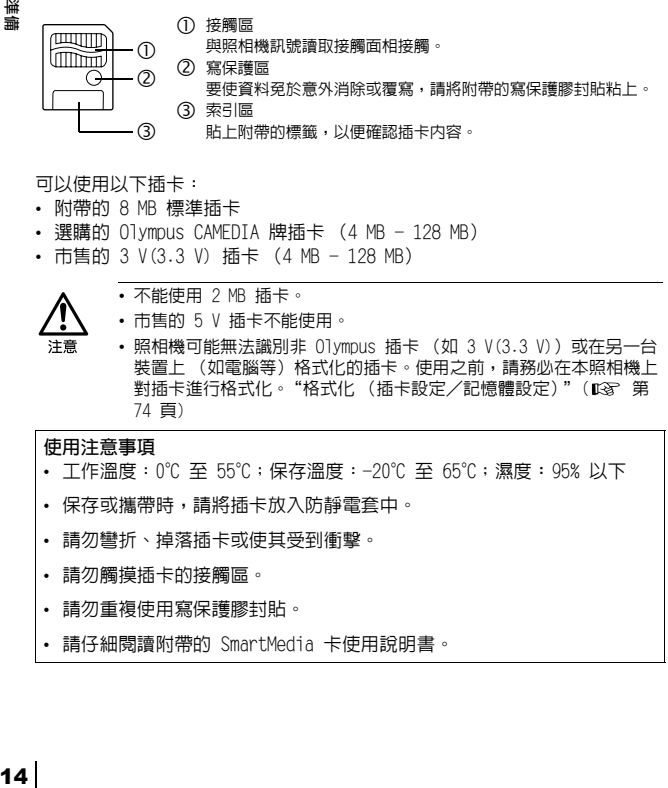

可以使用以下插卡:

- 附帶的 8 MB 標準插卡
- 選購的 Olympus CAMEDIA 牌插卡 (4 MB 128 MB)
- 市售的 3 V(3.3 V) 插卡 (4 MB 128 MB)

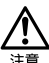

- 不能使用 2 MB 插卡。
- 市售的 5 V 插卡不能使用。
- 照相機可能無法識別非 Olympus 插卡 (如 3 V(3.3 V)) 或在另一台 装置上 (如雷腦等)格式化的插卡。使用之前,請務必在本照相機上 對插卡進行格式化。"格式化(插卡設定/記憶體設定)"(188°[第](#page-74-1) [74 頁\)](#page-74-1)

### 使用注意事項

- 工作溫度:0℃ 至 55℃;保存溫度:-20℃ 至 65℃;濕度:95% 以下
- 保存或攜帶時,請將插卡放入防靜電套中。
- 請勿彎折、掉落插卡或使其受到衝擊。
- 請勿觸摸插卡的接觸區。
- 請勿重複使用寫保護膠封貼。
- 請仔細閱讀附帶的 SmartMedia 卡使用說明書。

*1* 確認:

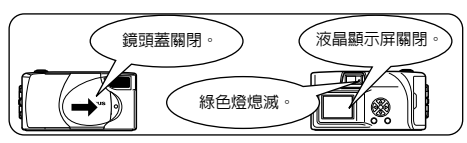

*2* 打開插卡艙蓋。

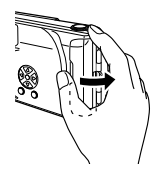

禅備

*3* 按圖示方向將插卡插到底。 插卡艙蓋內有箭頭,表示插卡的插入方 向。

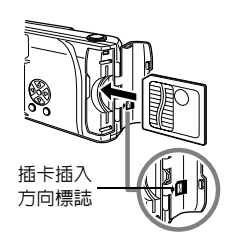

*4* 關閉插卡艙蓋直至聽到喀嗒聲。

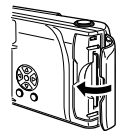

插入插卡 (SmartMedia)

### 取出插卡

用手指拿住插卡並沿箭頭方向拉出。

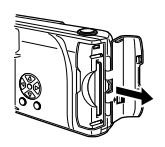

# 準備 16

注意

切勿在照相機打開電源時打開插卡艙蓋、取出插卡或電池。否則插卡中 的全部資料會被破壞。被破壞的資料無法恢復。

# <span id="page-17-0"></span>打開/關閉電源

a di serie

### 拍攝影像時

電源開: 打開鏡頭蓋。 照相機在拍攝模式打開電源。 電源關: 關閉鏡頭蓋。

照相機電源關閉。

電源開 しょうしゃ こうしゃ 電源關

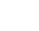

導備

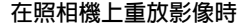

- 電源開: 在鏡頭蓋關閉時按 ⓒ (液晶顯示屏) 鈕。 照相機在重放模式打開電源 (液晶顯示屏打開)。 電源關: 按 @ (液晶顯示屏) 鈕。
- 照相機電源關閉 (液晶顯示屏關閉)。

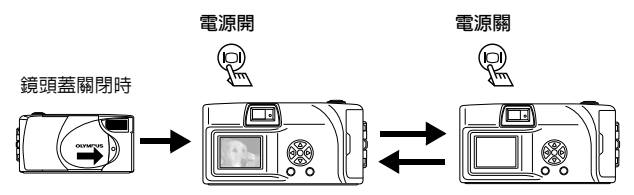

註

- 如果在照相機內未插入插卡時打開鏡頭蓋,液晶顯示屏上出現 NO CARD。這時,您可以在照相機的內部記憶體上記錄影像。
- 為節約電池電力,如果約 3 分鐘内不進行任何操作,照相機自動進入 睡眠模式。如果液晶顯示屏開著,它將自動關閉。一旦您輕按快門鈕 或 (6) 鈕,照相機重新開啓。若暫時不拍攝影像,請關閉照相機的 電源。

### <span id="page-18-0"></span>顯示 CARD SETUP 畫面時的操作

當電源打開時,照相機自動檢查插卡。如果照相機中的插卡需要格式化,出 現以下畫面。

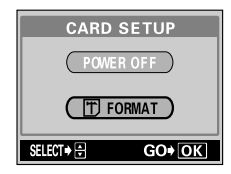

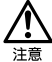

注意,格式化插卡時, 所有插卡上儲存的資料均被消除。

關閉照相機電源 あいしゃ 格式化插卡

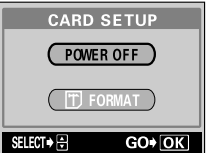

按箭頭鈕的  $\textcircled{x}$   $\textcircled{x}$  選擇 POWER OFF,然後按 @ (OK/選單)鈕。 照相機電源關閉。

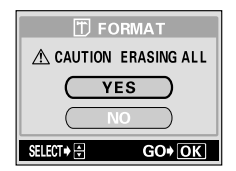

按箭頭鈕的 2 2 2 選擇 FORMAT 並按 (OK/選單) 鈕,然後選擇 YES 並再次按 (a) 開 始格式化。 格式化開始。 如果插卡格式化成功,照相機準備 好拍攝。

# <span id="page-19-0"></span>設定日期和時間

- *1* 打開鏡頭蓋。
- 2 按 **®** 顯示拍攝模式頂層選單。
- $3$  按箭頭鈕的  $\textcircled{s}$  選擇 MODE MENU ·

 $4$  按 ② ③ 選擇 SETUP 標籤,然後按  $\circ$ 

 $5$  按 ② ③ 選擇 ④,然後按 ⑥。

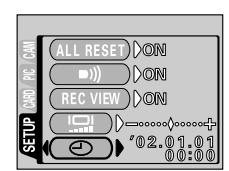

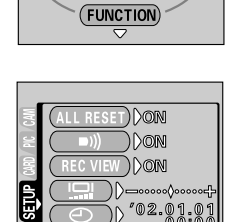

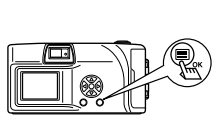

 $\overbrace{\text{DRIVE}}^{\triangle}$ 

 $\overline{\textbf{}}$ 40

 $\mathcal{M}(\mathsf{MODE}\ \mathsf{MEND})$ 

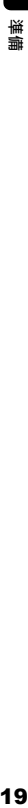

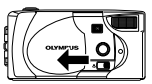

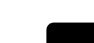

n na ma

禅備

--------------------------------------

> $\bm{6}$  按 <  $\otimes$  <  $\otimes$  選擇下列日期格式之一: Y-M-D (年/月/日) M-D-Y (月/日/年) D-M-Y (日/月/年) 然後按 (6)。 光標移到第一個設定區。 以下步驟是選擇 Y-M-D 格式時的操作。

> *7* 按 設定第一位數字,然後按

移到下一位數字。 按 (<) 移回到前一位設定數字。

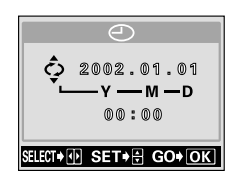

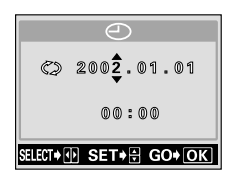

*8* 重複上述步驟,直至完成日期和時間 設定。

*9* <sup>按</sup> 。

為了淮行更精確的設定,在時鐘到達 00 秒時按 (@ 按 (@ 時時鐘開始計時。

*10* 關閉鏡頭蓋。

照相機電源關閉。

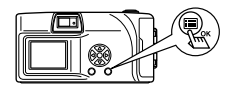

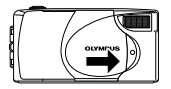

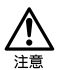

如果電池取出約 1 小時或電池耗盡,日期和時間設定可能會被取消或 不正確。在拍攝重要影像之前,請確認日期和時間設定正確。

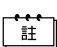

日期和時間也可以在重放模式中按相同步驟設定。

## <span id="page-21-0"></span>使用選單和標籤

打開照相機電源並按 (@ (OK/選單)鈕時,頂層選單顯示在液晶顯示屏上。 從選單設定本照相機的各項功能。本章用拍攝模式畫面說明選單的工作。

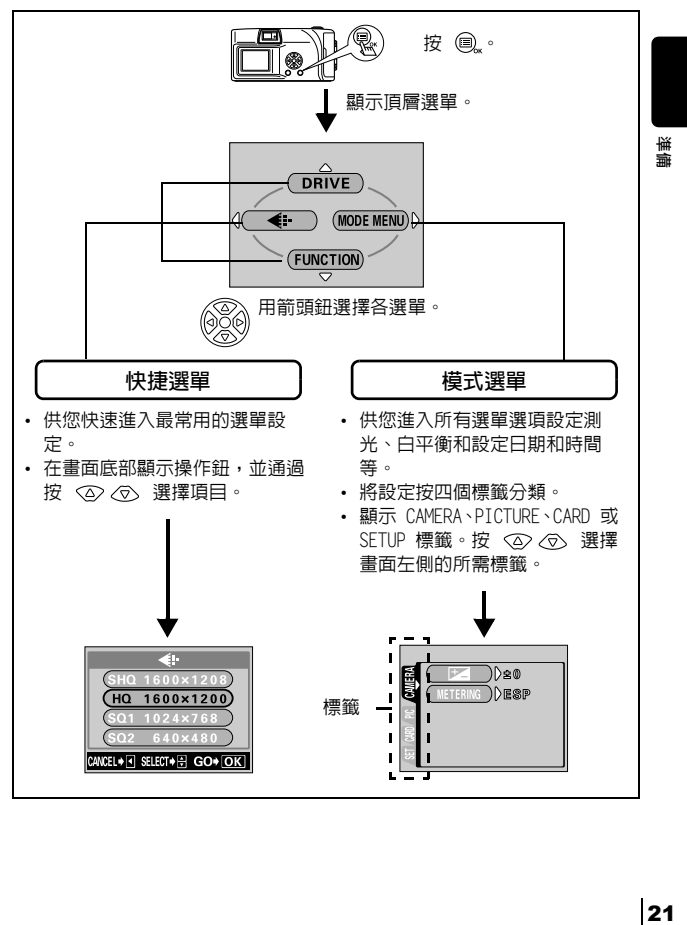

<span id="page-22-0"></span>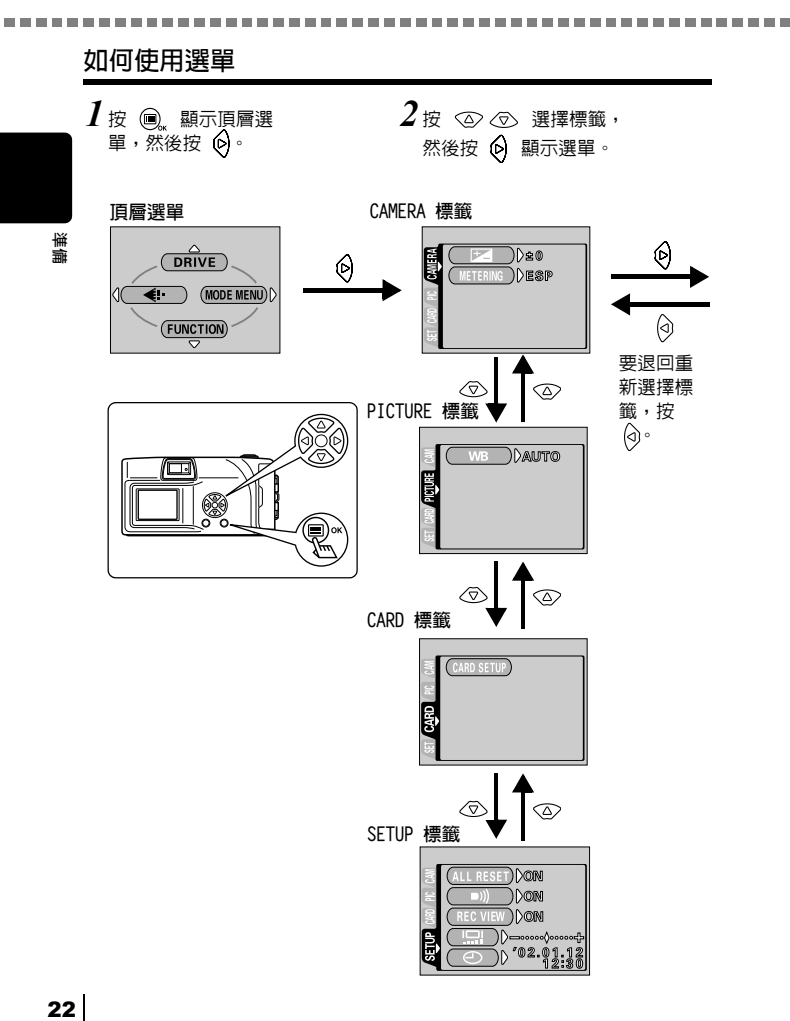

使用選單和標籤

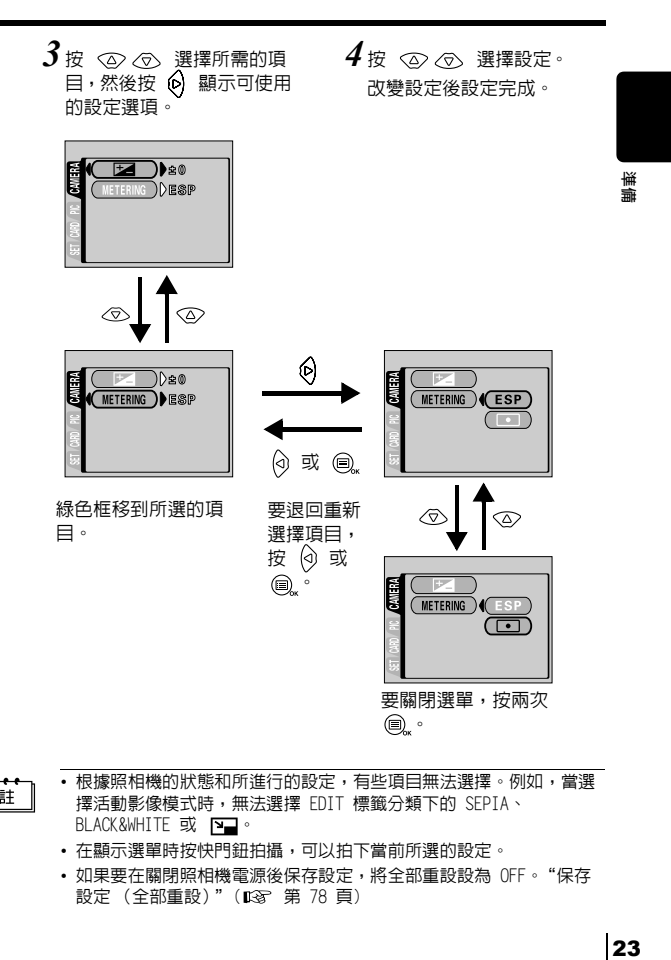

`i‡

**. . . . .** 

- 根據照相機的狀態和所進行的設定,有些項目無法選擇。例如,當選 擇活動影像模式時,無法選擇 EDIT 標籤分類下的 SEPIA、 BLACK&WHITE 或 图
- 在顯示選單時按快門鈕拍攝,可以拍下當前所選的設定。
- 如果要在關閉照相機電源後保存設定,將全部重設設為 OFF[。"保存](#page-78-1)<br>…設定 (全部重設)"(ロ&> 第 78 頁)

### 使用選單和標籤

### <span id="page-24-0"></span>快捷選單

### 拍攝模式

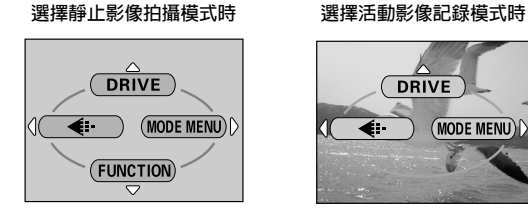

### DRIVE

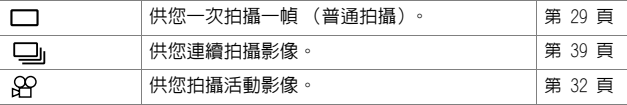

MODE MENU

DRIVE

 $\overline{\bullet}$  $\mathfrak A$ 

### $\leftarrow$

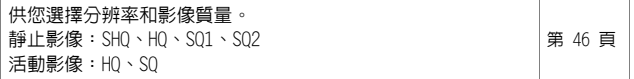

### FUNCTION

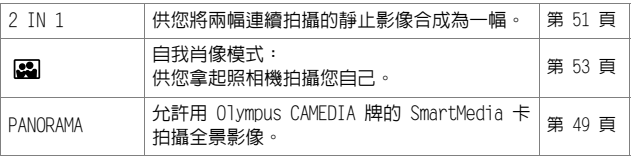

### 重放模式

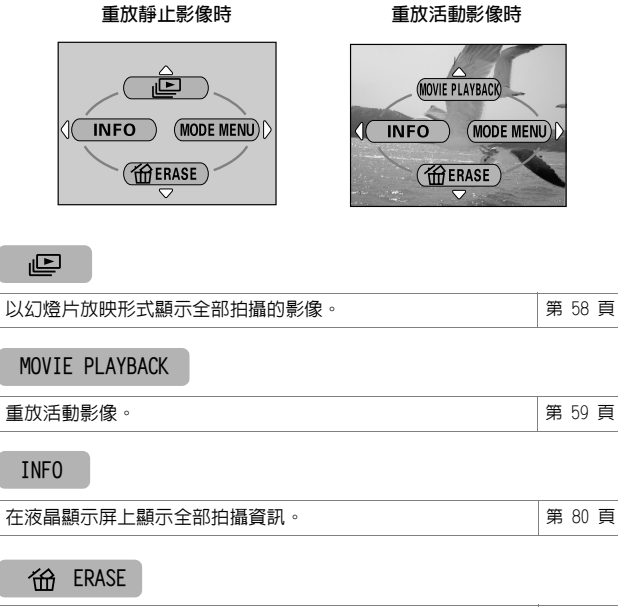

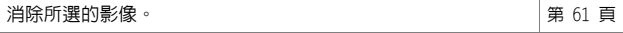

禅無

### 使用選單和標籤

### <span id="page-26-0"></span>模式選單

模式選單功能按 4 個標籤分類。用 <2> < 。選擇標籤並顯示相應的功能。

▝ःःॱ

如果在照相機中未插入插卡時顯示模式選單,則顯示 MEMORY 標籤代替 CARD 標籤。

拍攝模式

禅備

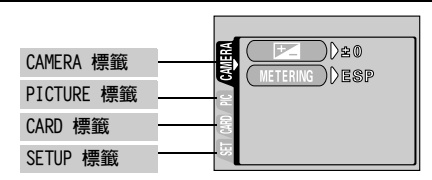

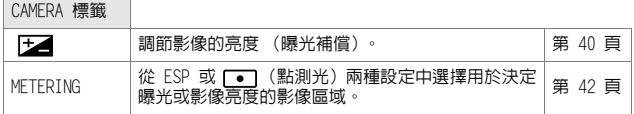

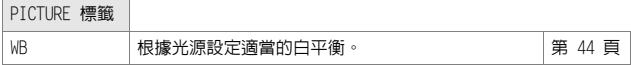

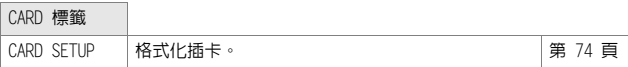

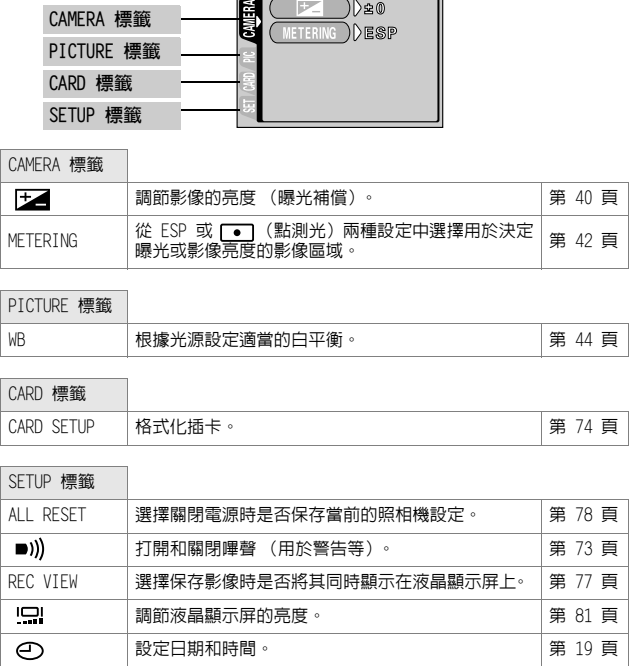

重放模式

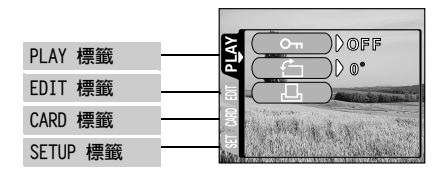

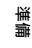

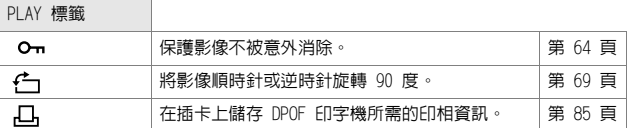

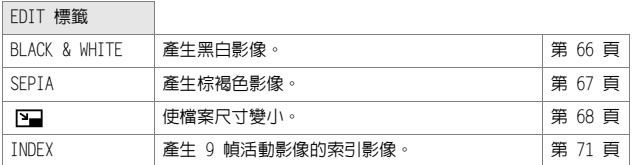

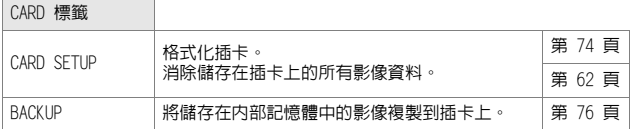

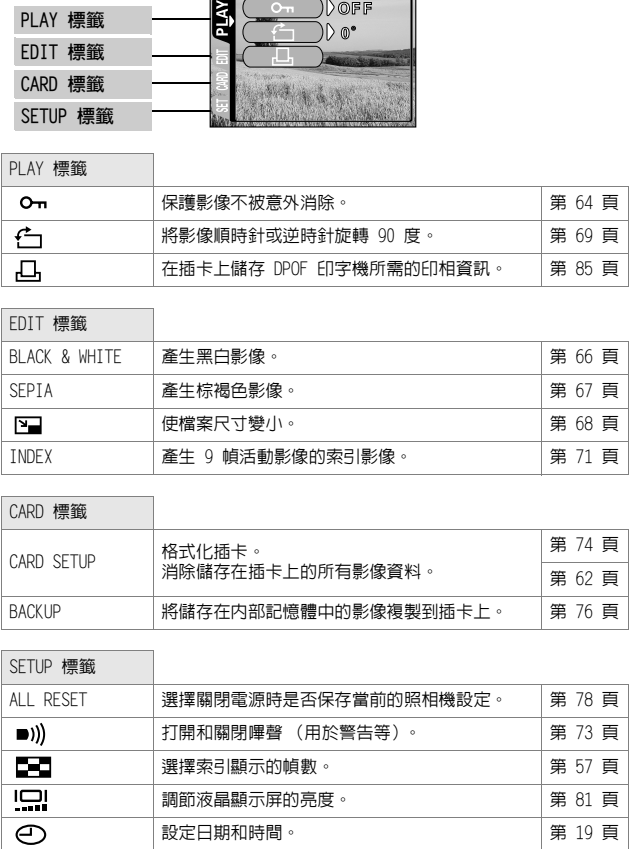

# <span id="page-28-0"></span>拍攝基礎知識

<span id="page-28-2"></span><span id="page-28-1"></span>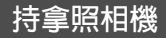

雙手緊握照相機,雙肘緊貼身體,防止照相機移動。 以垂直位置拍攝時,持拿照相機時使閃光燈位於頂部。

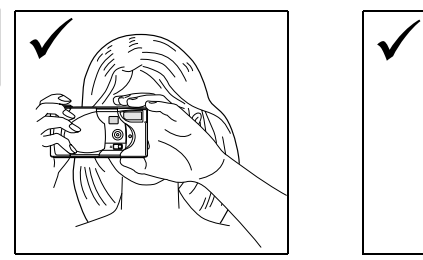

水平握法 しょうしゃ かいしゃ エンス エンチ 垂直握法

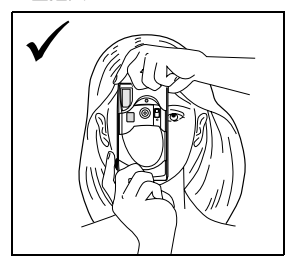

錯誤握法: 請勿讓手指和腕帶擋住鏡頭和閃光燈。

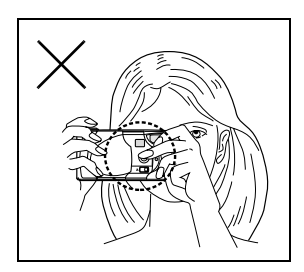

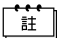

如果在按快門鈕時照相機抖動,則無法獲得清晰的影像。請握牢照相 機,輕輕地按下快門鈕。

拍攝基礎知識 28拍攝基礎知識

# <span id="page-29-2"></span><span id="page-29-0"></span>拍攝靜止影像

a sa santa

您可以用取景器或液晶顯示屏拍攝靜止影像。兩種方法均只需按下快門鈕。 若插入了插卡,則拍攝的影像儲存在插卡上,若未插入插卡,則儲存在内部 記憶體上。

### <span id="page-29-1"></span>用取景器拍攝靜止影像

*1* 打開鏡頭蓋。

推開鏡頭蓋直至聽到喀嗒聲。

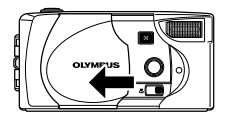

*2* 在取景器中將對象標誌對準被攝對象。 當照相機離被攝對象的距離不到 60 cm 時,請選擇近拍模式[。"拍攝近距影像](#page-37-0) [\(近拍模式\)"\(](#page-37-0) [第 37 頁](#page-37-0))

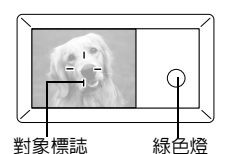

- *3* 輕輕按下快門鈕 (半按)。 取景器右側的綠色燈點亮。 只要保持半按 下快門鈕,曝光被鎖定。
- 

*4* 完全按下快門鈕 (全按)。 照相機拍攝。

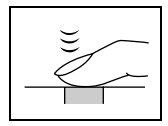

<span id="page-30-0"></span>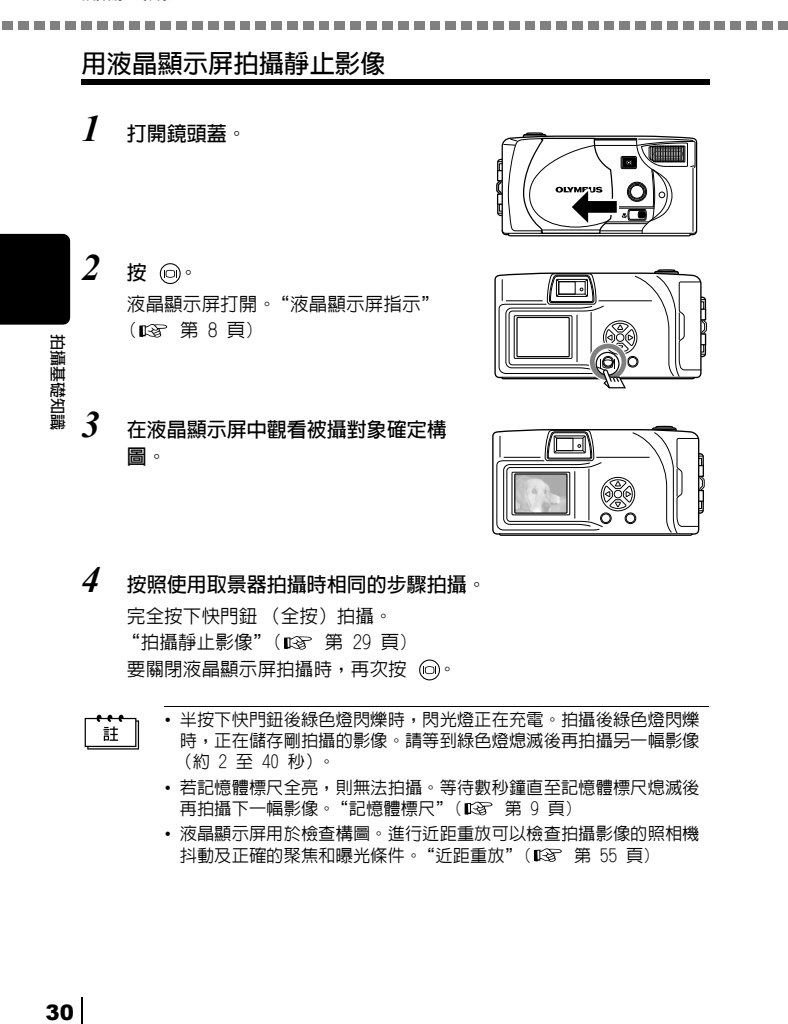

*4* 按照使用取景器拍攝時相同的步驟拍攝。

完全按下快門鈕 (全按)拍攝。 "拍攝靜止影像" ( 138 [第 29 頁\)](#page-29-0) 要關閉液晶顯示屏拍攝時,再次按 .

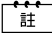

- 半按下快門鈕後綠色燈閃爍時,閃光燈正在充電。拍攝後綠色燈閃爍 時,正在儲存剛拍攝的影像。請等到綠色燈熄滅後再拍攝另一幅影像 (約 2 至 40 秒)。
- 若記憶體標尺全亮,則無法拍攝。等待數秒鐘直至記憶體標尺熄滅後 再拍攝下一幅影像[。"記憶體標尺"\(](#page-9-2) $\Box$ ) [第 9 頁](#page-9-2))
- 液晶顯示屏用於檢查構圖。進行近距重放可以檢查拍攝影像的照相機 抖動及正確的聚焦和曝光條件[。"近距重放"\(](#page-55-1)略) [第 55 頁](#page-55-1))

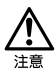

• 用手指肚輕輕按下快門鈕。如果用力過度,照相機可能會晃動,影像 會模糊。

• 當綠色燈閃爍時,切勿打開插卡艙蓋、取出電池或拔下 AC 轉接器。 否則,當時拍攝的影像無法保存,已儲存的影像也會被破壞。

### <span id="page-31-0"></span>取景器和液晶顯示屏的比較

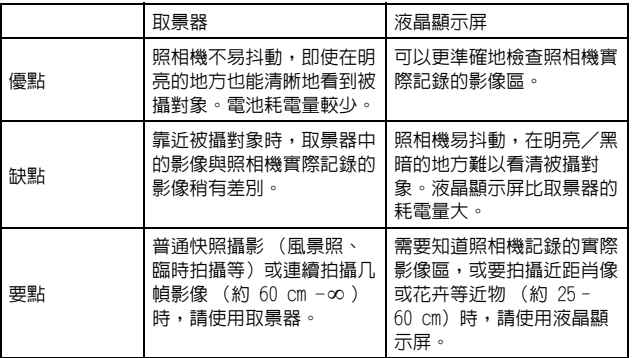

• 照相機記錄的影像區比取景器中的影像寬。

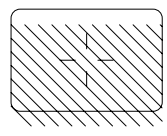

• 當您靠近被攝對象時,實際記錄的影像比在取景器中的影 像低 (見左圖)。

拍攝基礎知識

# <span id="page-32-1"></span><span id="page-32-0"></span>記錄活動影像

可以用本照相機記錄活動影像。記錄的活動影像可以用索引功能作為靜止影 像分別重放或儲存[。"建立索引"\(](#page-71-3)  $\alpha$  [第 71](#page-71-3) 百)

*1* 在拍攝模式顯示頂層選單。

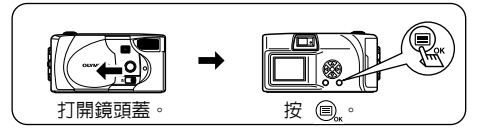

- $2$  按  $\textcircled{\tiny{\textcircled{\tiny{\textcirc}}}}$  選擇 DRIVE  $^{\circ}$
- $3$  按  $\oslash$   $\oslash$  選擇  $\alpha$ , 然後按 a  $\cdot$ 活動影像記録已設定,選單關閉。 可記錄的總時間和 & 標誌顯示在液晶 顯示屏上。

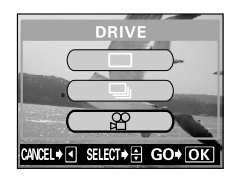

剩餘可拍攝秒數

巧

(4)

*4* 在液晶顯示屏中觀看被攝對象記錄活動 影像。

> 完全按下快門鈕開始記錄並顯示一次記錄 的剩餘秒數。再次完全按下快門鈕停止記 錄。

### ● 要取消活動影像模式

按 。

註

液晶顯示屏關閉,活動影像模式被取消。

• 關閉鏡頭蓋時活動影像模式被取消[。"保存設定 \(全部重設\)"](#page-78-1) ( [第 78 頁\)](#page-78-1)

- 在活動影像記錄中無法使用閃光燈。
- 儲存活動影像比靜止影像時間長。
- 剩餘可拍攝秒數根據記錄模式、活動影像是儲存在插卡上還是內部記憶 體上及插卡或內部記憶體的可利用空間而異[。"選擇影像質量和尺寸](#page-46-1) [\(記錄模式\)"](#page-46-1)( [第 46 頁](#page-46-1))
- 您無法記錄帶聲音的活動影像。

拍攝基礎知識 32拍攝基礎知識

# <span id="page-33-1"></span><span id="page-33-0"></span>使用閃光燈

拍攝基礎知謂

在自動閃光模式 (出廠缺省設定),閃光燈設計為在低亮度或強烈背光下拍攝 時自動閃光,但您可以改變閃光模式以適應不同的拍攝條件。請選擇最適合光 線條件和您要獲得的效果的閃光模式。

*1* 打開鏡頭蓋。 照相機在拍攝模式打開電源。 2 按 6 · 顯示當前的閃光設定。 1333 33 33 *\$* AUTO  $H(0)$  $3$  在顯示當前的閃光設定時按 $\, \circ \,$ 每次按 6, 閃光模式按以下順序改變:  $\overline{\bullet}$ *ి*దా:  $\frac{1}{2}$  AUTO -  $\circledcirc$  -  $\frac{1}{2}$  -  $\circledcirc$  -  $\star$ <u>∗</u> ∧⊙ HO

### *4* 拍攝。

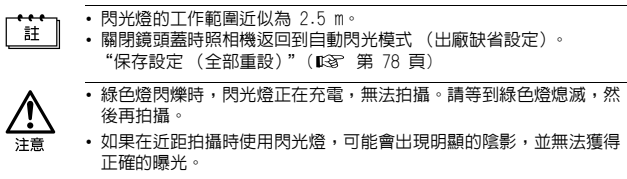

• 在連拍、全景或活動影像模式中,閃光燈不可用。

### 自動閃光 (無指示)

閃光燈在低照度和背光條件下自動閃光。 拍攝背光對象時,在取景器中將對象標誌對準被攝對象。

### 紅眼減輕閃光 (  $\odot$  )

閃光燈發出的光線可能會使影像中被攝對象的眼睛發紅。紅眼減輕閃光模式 通過在正常閃光前發出預閃光來減輕此現象。它有助於被攝對象的眼睛適應 亮光,減輕紅眼現象。

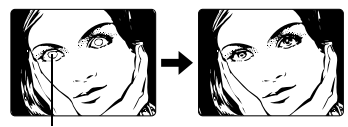

被攝對象的眼睛發紅。

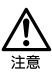

扫攝基礎知謂

- 在預閃光後,到快門釋放約需 1 秒鐘,所以請勿移動照相機並將其拿 穩。
- 如果被攝對象未直接盯著預閃光,或拍攝距離過遠,會影響紅眼減輕 的效果。個體差異也會影響該效果。

### 強制閃光 (  $\sharp$  )

閃光燈在每次按下快門鈕時均閃光。此模式適用於需要將被攝對象周圍的陰 影減至最小 (如被攝對象臉上的樹葉陰影)、背光條件或處於螢光燈等人工 照明下。

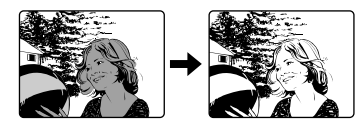

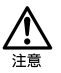

在極亮的光線下強制閃光可能無法獲得所需的效果。

### 不閃光 (4)

閃光燈即使在低照度下也不閃光。在不需要或禁止閃光攝影的場合或想要拍 攝自然的夕陽或夜景時使用此模式。

夜景模式 (★))

拍攝夜色背景前的被攝對象時使用此模式。在此模式中,閃光燈被設計為用 於慢速快門,使閃光燈能照亮被攝對象,慢速快門能拍攝到背景,確保兩者 均被曝光。

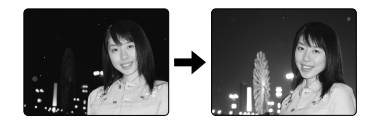

### 帶紅眼減輕的夜景模式 ( )

在拍攝夜色背景前的人物肖像時使用此模式以減輕紅眼現象。在此模式中, 閃光燈發出預閃光來減輕紅眼現象。

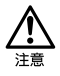

在不閃光、夜景或帶紅眼減輕的夜景閃光模式下,由於在低照度情況下 自動選擇慢快門速度,建議使用三腳架防止照相機抖動使影像模糊。在 低照度條件下綠色燈閃爍警告照相機的抖動,但可以拍攝。請注意,移 動的被攝對象會模糊。
### 對被攝對象變焦 (數碼變焦)

最大倍率為 5 倍。

#### 記錄模式和變焦倍率

記錄模式設定為 SHO、HO 或 SO1 時: 1 倍-2.5 倍 記錄模式設定為 SQ2 時:1 倍-5 倍

### *1* 打開鏡頭蓋。

照相機在拍攝模式打開電源。

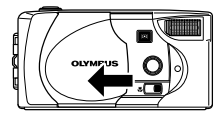

 $2$  按  $\otimes$ 

拍攝基礎知論

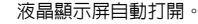

### $\beta$  在液晶顯示屏中觀看被攝對象並按 < $\oslash$  < $\circ$   $\circ$

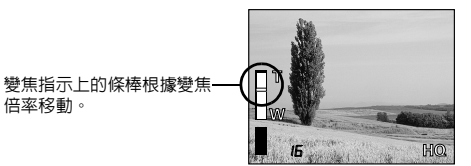

- *4* 在液晶顯示屏中觀看被攝對象並拍攝。
- ·註

• 按 y 钢閉液晶顯示屏並取消數碼變焦。

• 以數碼變焦拍攝的影像可能會呈現出粒狀。

### <span id="page-37-0"></span>拍攝近距影像 (近拍模式)

近拍模式供您拍攝位於 25 cm 到 60 cm 之間的被攝對象。您也可以用近拍模 式拍攝距離超過 60 cm 的被攝對象。在此模式中本照相機使用較小的鏡頭光 圈,以便在太陽照射下的雪山等明亮環境下拍攝。

# *1* 打開鏡頭蓋。

照相機在拍攝模式打開電源。

- $2$  將位於照相機前面的近拍鈕朝箭頭方向 滑動。 要取消近拍模式,將鈕滑回至原位置。
- *3* <sup>按</sup> 。 液晶顯示屏打開。
- *4* 在液晶顯示屏中觀看被攝對象並拍攝。

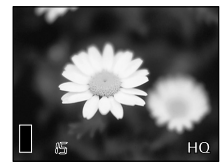

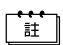

關閉鏡頭蓋時近拍模式被取消。

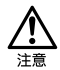

- 務必將近拍鈕滑到底。
- 在近拍模式中,將照相機與被攝對象之間的距離保持在 25 cm 以上。 當照相機太靠近被攝對象時,雖然能按下快門鈕,但被攝對象不聚 焦。
- 如果在近距拍攝時使用閃光燈,可能會出現明顯的陰影,並無法獲得 正確的曝光。

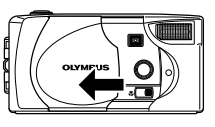

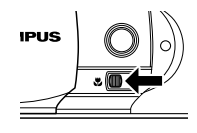

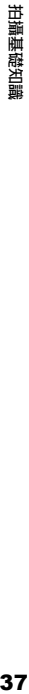

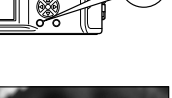

# 高級攝影

使用自拍

此功能在將您自己拍入影像中時很有用。用三腳架固定照相機進行自拍。

*1* 打開鏡頭蓋。

照相機在拍攝模式打開電源。

2 按 p。 液晶顯示屏打開並顯示當前的自拍設定。

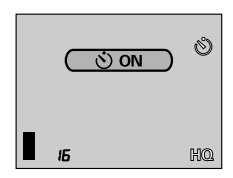

38高級攝影 高級攝影

 $3$  在顯示當前的自拍設定時按  $\Diamond$ · 每次按 (q),設定在 (v) ON 和 (v) OFF 之間改變。

*4* 全按下快門鈕。

自拍指示燈點亮約 10 秒鐘,然後開始閃 爍。響起嗶聲並閃爍 2 秒鐘後,拍攝影 像。

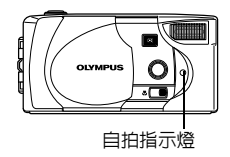

Ŧ

- 即使全部重設被設為 OFF,拍攝完一幅影像或關閉鏡頭蓋時,自拍模 式自動取消。
- 按下快門鈕後要取消自攝,請按 (1)。
- 在自拍中無法使用連拍和活動影像模式。

### 連續拍攝影像 (連拍)

此功能供您在按住快門鈕時拍攝快速連續的靜止影像 (在 HQ 模式以每秒 1.5 幀的速度拍攝 8 幅以上)。因為您可以從連拍的影像中選出最佳影像, 所以最好在拍攝移動對象時使用此模式。隨後也可以將不要的影像消除。 ["單幀消除"\(](#page-61-0) [第 61](#page-61-0) 頁)

- *1* 在拍攝模式顯示頂層選單。
	- 打開鏡頭蓋。
	- 按 。
- $2$  按  $\infty$  選擇 DRIVE 。
- 3 按 ① ② ② 课摆 口1,然後按 (a)。 連拍已設定,選單關閉。

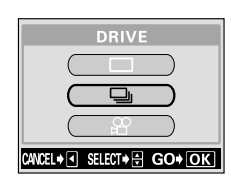

19、『総の論》 しょうしょう こうしょう こうしょう こうしょう こうしょう こうしょう こうしょう こうしょう こうしょう こうしょう こうしょう こうしょう こうしょう こうしょう こうしょう こうしょう しょうしょう 高級攝影

### *4* 拍攝。

全按下快門鈕並保持將其按住,照相機將連續拍攝直至鬆開快門鈕為 止。

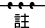

- 關閉鏡頭蓋時連拍模式被取消[。"保存設定 \(全部重設\)"\(](#page-78-0) $\mathbb{R}$ ) [第](#page-78-0) [78 頁\)](#page-78-0)
	- 在連拍中無法使用閃光燈。
	- 因最大快門速度設為 1/30 秒,拍攝暗的被攝對象時曝光量減小以防 止照相機抖動。
	- 連拍時的可拍攝影像數和連拍速度根據被攝對象、記錄模式、影像儲 存在插卡上還是內部記憶體上以及插卡或內部記憶體上的可利用空間 容量而異。

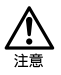

連拍後儲存影像所化的時間比普通略長。

### 改變影像亮度 (曝光補償)

此功能供您對自動曝光設定進行微調。在某些場合,手動補償 (調節)照相 機設定的曝光可取得更佳的效果。您可以 0.5 的間隔在 ±2 的範圍中調節亮 度。

白色被攝對象 (如雪)的影像常常比其原色要暗。朝[+]調節使這些被攝對象更接 近其真實的明暗度。同理,當拍攝黑色被攝對象時應向[-]調節。

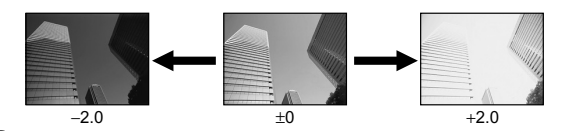

- *1* 在拍攝模式顯示頂層選單。
	- 打開鏡頭蓋。
	- 按 @ 。
- 2 按 @ 選擇 MODE MENU。
- $\beta$  按  $\oslash$   $\oslash$  選擇 CAMERA 標籤,然後 按 ⑹。

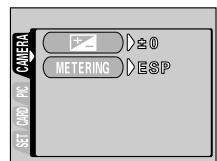

. . . . .

 $4$  按  $\circledcirc$  <sup>,</sup> 選擇 <del>[12]</del>, 然後按  $\circledcirc$ 

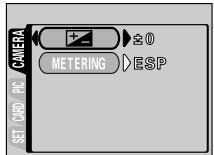

# **5** 按 ◇ ◇ 選擇曝光補償値。 選擇[+]值使影像變亮或[-]值使影像變 暗。 曝光補償值已設定。 要關閉選單,按兩次 (@ 。 • 若被攝對象周圍非常亮或暗,曝光補償無法調整影像。 CARD SEt PIC CAMERA

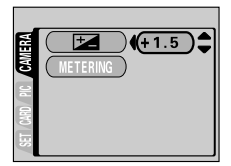

### *6* 拍攝。

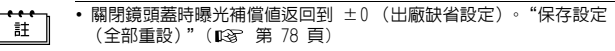

• 在液晶顯示屏中觀看被攝對象調節曝光時,所顯示的影像亮度也改 變。但是,當被攝對象暗時,此變化難以察覺。這時,請播放拍攝的 影像以確認曝光是否合適。

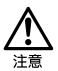

- 若使用閃光燈,影像亮度 (曝光) 可能不同於希望的亮度 (曝光)。
- 

### 選擇測光區域 (點測光)

在背光條件下,普通測光值 (數碼 ESP 測光)拍攝會使被攝對象太暗。這 時,將測光區域切換至取景器的中央 (點測光),可以最佳曝光拍攝而不受 背景光的影響。

#### 測光設定

- ESP數碼 (ESP) ﹔分別測量取景器中央和其周圍區域以獲得最佳曝光。(液晶 顯示屏上無指示。)
- (點測光) ﹔僅測量取景器中央以獲得被攝對象的合適曝光。

### *1* 在拍攝模式顯示頂層選單。

- 打開鏡頭蓋。
- 按 。
- $2$  按  $\circ$  選擇 MODE MENU。
- $3$  按 ② ③ 選擇 CAMERA 標籤,然後 按 $\circledcirc$

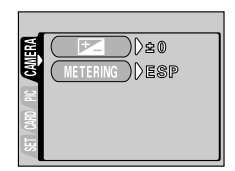

**DE DE DE** 

**4** 按 ◇ ◇ 選擇 METERING,然後按 ん。

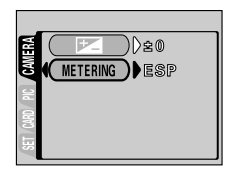

高級攝影

### $5$  按  $\oslash$  <sup>選擇</sup>  $\blacksquare$ <sup>。</sup>

點測光已設定。 要關閉選單,按兩次 @ 。

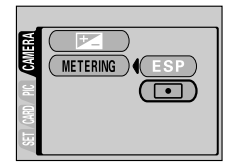

### *6* 在取景器中將對象標誌對準被攝對象拍攝。

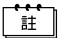

關閉鏡頭蓋時照相機返回到 ESP (出廠缺省設定)[。"保存設定 \(全部](#page-78-0) [重設\)"\(](#page-78-0) [第 78 頁\)](#page-78-0)

> **938強態** - 13 高級攝影

### 調整色調 (白平衡)

色彩重現取決於照明條件。例如,日光、落日或鎢燈光線在白紙上反射時, 所產生的白影之間稍有差異。通過設定 WB (白平衡),可以獲得更自然的色 彩。

#### 白平衡設定

- AUTO (自動) ; 自動調整白平衡以確保自然的色彩。 (液晶顯示屏上無指 示。)
- -X: (日光) ; 確保在晴天室外時的自然色彩。
- $\bigcirc$  (多雲) ;確保在多雲天氣室外時的自然色彩。
- <mark>为</mark>- ( 鵭燈) ; 確保在鎢燈照明下的自然色彩。
- **——**(螢光燈) ; 確保在螢光燈照明下的自然色彩。

### *1* 在拍攝模式顯示頂層選單。

- 打開鏡頭蓋。
- •按 愈。
- $2$  按  $\circledcirc$  選擇 MODE MENU。
- $\beta$  按  $\odot$   $\odot$  選擇 PICTURE 標籤,然後 按  $\circ$

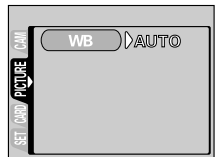

. . . . .

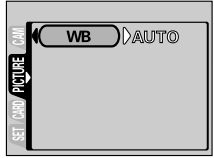

高級撮影 高級攝影

4 按 (b)。

調整色調 (白平衡)

a sa sala

> $5$  按 ② ③ 從 AUTO、※、△、※ 或 選擇白平衡模式。 白平衡已設定。 要關閉選單,按兩次 ( 、選擇日平関保東、<br>「已設定。<br>「尼設定。<br>選單,按兩次 (圓。。<br>選單,按兩次 (圓。。<br>《全部重設)"(『87 第 78 頁)<br>要獲得接近鵭燈下的色彩,將白平衡模式設定<br>要獲得接近鵭燈下的色彩,將白平衡模式設定<br>要獲得接近鎬燈下口平衡可能無法按需要起作<br>格査平衡設定為 AUTO 以外的模式後,請在液<br>格古平衡設定為 AUTO 以外的模式後,請在液<br>若閃光虛正平衡設定為 AUTO 以外的模式後,請在液<br>若閃光虛正平衡設定為 AUTO

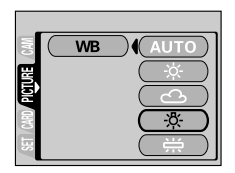

### *6* 拍攝。

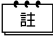

- 關閉鏡頭蓋時白平衡返回至 AUTO (出廠缺省設定)[。"保存設定](#page-78-0) [\(全部重設\)"](#page-78-0)( $\overline{13}$  [第 78 頁](#page-78-0))
	- 要獲得接近鎢燈下的色彩,將白平衡模式設定為 。

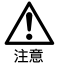

- 在某些特殊照明下白平衡可能無法按需要起作用。
- 將白平衡設定為 AUTO 以外的模式後,請在液晶顯示屏上播放影像並 檢查色彩。
- 若閃光燈在白平衡設定為 AUTO 以外的模式時閃光,拍攝影像的色彩<br>- 可能會與您在液晶顯示屏上看到的色彩不同。

**945) しゅうしょう しょうしょう しょうしょう しょうしょう しょうしょう しょうしょう しょうしょう しょうしょう しょうしょう しょうしょう しょうしょう しょうしょう しょうしょう** 高級攝影

選擇影像質量和尺寸 (記錄模式)

選擇最適合需要的記錄模式 (印相、在電腦上編輯、網站編輯等)。

-----

#### 靜止影像記錄模式

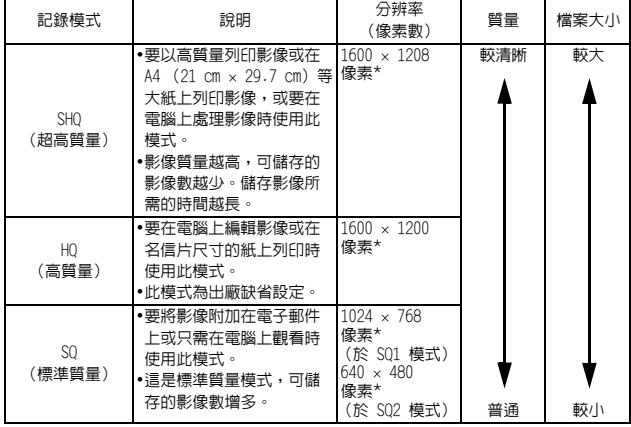

高級攝影 46高級攝影

活動影像記錄模式

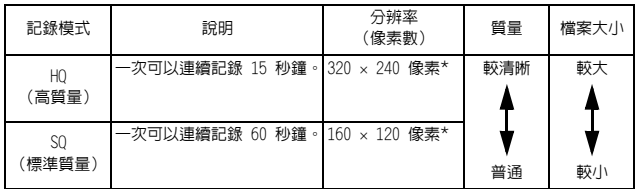

\* 像素是用於表示分辨率的單位[。"記錄模式與分辨率之間的關係"](#page-48-0) ( [第 48 頁\)](#page-48-0)

### *1* 在拍攝模式顯示頂層選單。

- 打開鏡頭蓋。
- 按 。
- $2$  按 p 選擇  $\leftarrow$

### $\beta$  按  $\oslash$   $\oslash$  選擇一種記録模式,然後 按 愈。

靜止影像的記錄模式為 SHQ、HQ、SQ1 和 SQ2;活動影像的記錄模式為 HQ 和 SQ。 記錄模式已設定,選單關閉。

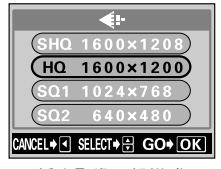

靜止影像記錄模式

### *4* 拍攝。

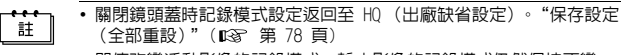

• 即使改變活動影像的記錄模式,靜止影像的記錄模式仍然保持不變。

高級攝影

#### <span id="page-48-0"></span>記錄模式與分辨率之間的關係

#### 分辨率

保存影像時使用的像素數 (垂直 × 水平)。如果列印影像,推薦使用較高的 分辨率 (像素數較大),使影像更加清晰。但是,分辨率越高,檔案大小 (數據量)越大,可以保存的影像數越少。

#### 電腦螢幕的分辨率和影像尺寸

當影像傳送到電腦時,影像在電腦螢幕上的尺寸根據電腦顯示器的設定而 異。例如,當顯示器設定為  $1024 \times 768$  時將影像設定為  $1 \times$ ,則以 1024 × 768 分辨率拍攝的影像與螢幕尺寸相同。但如果顯示器設定超過 1024 × 768 (如 1280 × 1024),則影像僅占螢幕的一部分。

#### 可以拍攝的影像數

下表為近似的可儲存影像數。

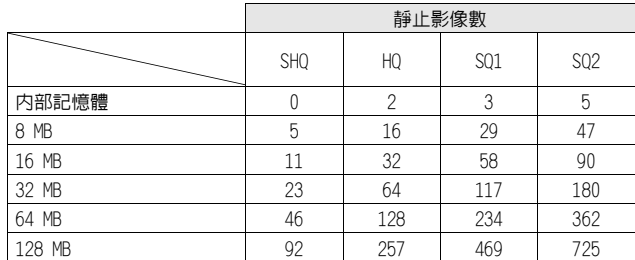

■後選<br>● 後選 高級攝影

### 全景攝影

您可以用附帶的 Olympus CAMEDIA 牌 SmartMedia 卡獲得全景攝影。(非 Olympus 插卡不支持此項特性。)您可以用附帶的 CAMEDIA Master 軟體將邊 界相互重疊的影像連成單幀全景影像。務必在以全景模式拍攝之前插入插 卡。

- *1* 在拍攝模式顯示頂層選單。
	- 打開鏡頭蓋。
	- 按 。
- 2 按 ② 選擇 FUNCTION。
- $3$  按  $\oslash$   $\oslash$  選擇 PANORAMA,然後按 。

全景模式已設定,液晶顯示屏自動打開。

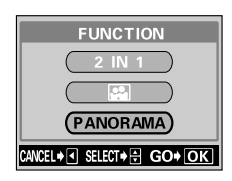

*4* 按箭頭鈕選擇您要連接影像的方向。

- 的 :從左到右連接影像。
- :從右到左連接影像。
- :從下到上連接影像。

:從上到下連接影像。

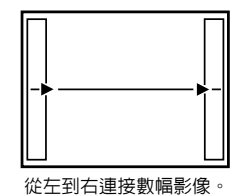

19、後期の場合は、1992年10月10日、1992年10月10日、1992年10月10日、1992年10月10日、1992年10月10日、1992年10月10日、1992年10月10日、1992年 高級攝影

**. . . . .** 

-------------------------------------------

> *5* 務必使影像的邊緣重疊,然後拍攝。 全景攝影最多可有 10 幀影像。

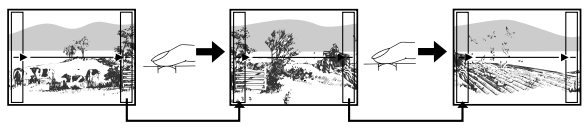

構圖時使影像稍有重疊以形成一幅影像。

要拍攝 10 幅以上影像時,顯示標誌。

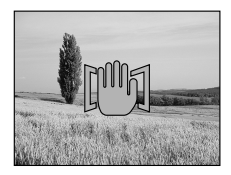

50高級攝影 高級攝影

### *6* 按 結束全景攝影。

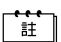

按 a 或關閉鏡頭蓋時全景模式被取消。

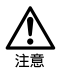

- 只能用 Olympus CAMEDIA 牌 SmartMedia 卡進行全景攝影。
- 曝光和白平衡由第一幀影像設定。請勿選擇極亮的對象 (如太陽)作 為第一幀影像。
	- 如果在 HQ/SHQ 模式下拍攝過多的全景影像,電腦的記憶體可能不夠 用。推薦使用 SQ1/SQ2 模式進行全景攝影。
	- 在全景攝影中,無法使用閃光燈、連拍和自拍功能。
	- 本照相機無法編輯全景影像。要連接各影像,需要 CAMEDIA Master 軟體。

拍攝二合一影像

-----

高級攝影

此功能供您將兩幀連續拍攝的影像組合為單幀影 像並儲存。

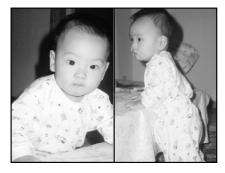

播放時的影像

- *1* 在拍攝模式顯示頂層選單。
	- 打開鏡頭蓋。
	- 按 。
- $2$  按  $\odot$  選擇 FUNCTION。
- *3* 按 選擇 2 IN 1,然後按 (■)。 二合一影像模式已設定,液晶顯示屏自動 打開。
- *4* 在液晶顯示屏中觀看被攝對象並拍攝第 一幅影像。 被攝對象位於左側。
- *5* 連續拍攝第二幅影像。 被攝對象位於右側。

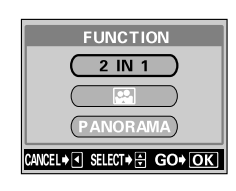

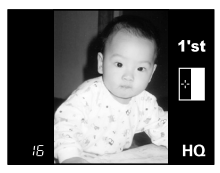

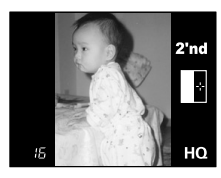

拍攝時的影像

19、答題後 2011年12月14日 10月15日 10月16日 10月17日 10月17日 10月20日 10月20日 10月20日 10月20日 10月20日 10月20日 10月20日 10月20日 10月20日 10月20日 10月20日 10月20日 10月20日 10月20日 10月20日 10月20日 10月20日 10月20日 10月20日 10月20日 10月20日 10月20日 10月20日 10月20日 10月20日 51

#### 拍攝二合一影像

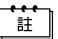

- 按 (a) 或關閉鏡頭蓋時二合一影像模式被取消。
- 在二合一攝影中,無法使用連拍和自拍功能。如果使用數碼變焦,則 在拍攝第一幅與第二幅影像之間無法改變變焦倍率。
	- 拍攝第一幅影像後按 (@ 取消二合一影像模式。第一幅影像不儲 存。

## 拍攝您自己的影像 (自我肖像攝影)

為使您伸直手臂持拿照相機拍攝您自己,照 相機自動選擇自我肖像攝影的最佳設定。

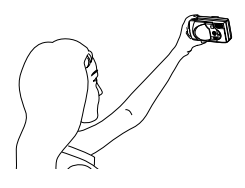

- *1* 在拍攝模式顯示頂層選單。
	- 打開鏡頭蓋。
	- 設定近拍摸式[。"拍攝近距影像 \(近拍模式\)"\(](#page-37-0) $\Box$ ) [第 37 頁\)](#page-37-0)
	- 按 。
- 2 按 <sup>®</sup> 選擇 FUNCTION。
- $3$  按 ② ③ 選擇 图,然後按 <sup>③</sup>。 自我肖像模式已設定,選單關閉。

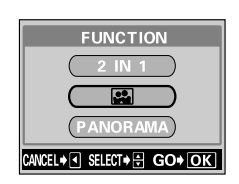

**53** 高級攝影

### *4* 拍攝。

按 3 或關閉鏡頭蓋時自我肖像模式被取消。 `ä

重放

<span id="page-54-0"></span>重放靜止影像

您可以在顯示器上逐幀重放影像。

*1* 鏡頭蓋關閉時按 。

液晶顯示屏打開,顯示最後拍攝的影像。 (單幀重放)

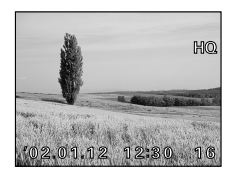

 $2$  按  $\textcircled{\scriptsize{9}}\textcircled{\scriptsize{s}}$ :顯示前面的影像。 ⋒ :顯示後面的影像。

*3* 按 取消重放。

液晶顯示屏和照相機關閉。

打開照相機時,液晶顯示屏可能點亮片刻,稍後顯示影像。 註

#### 快速瀏覽 (雙擊重放)

此功能供您在打開鏡頭蓋拍攝時重放影像。當您要檢查拍攝結果並快速恢復 拍攝時很有用。

 $1$  在拍攝模式中快速按兩下 (雙擊)  $\circledcirc$ 

照相機進入重放模式並顯示最後拍攝的影像。(單幀重放)

*2* 輕輕按下快門鈕 (半按)。

照相機返回到拍攝模式,您可以繼續拍攝。

在普通重放模式下能用的功能也能用於快速瀏覽。

ĒŦ.

重放

### 近距重放

可以將顯示在液晶顯示屏上的影像放大 1.5、2、2.5 或 3 倍。此功能在您要 檢查影像的細節時很有用。

*1* 鏡頭蓋關閉時按 。

液晶顯示屏打開,顯示最後拍攝的影像。 按 (3) 6 選擇您要放大的影像。

 $2$  按  $\infty$ 。 每次按  $\langle \text{Q} \rangle$ ,影像依次放大 1.5x → 2x  $\rightarrow$  2.5x  $\rightarrow$  3x  $\circ$ 

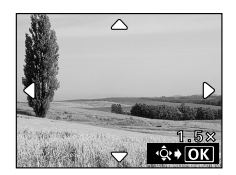

*3* 要進入滾動模式,在顯示放大影像時按 。 按  $\circledcirc \circledcirc \circledcirc$  ( $\circledcirc$ ) 朝相應的方向滾動並顯 示您要觀看的部分。要退出滾動模式,再 次按 (包。

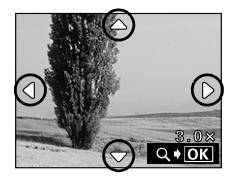

### $4$  要返回到單幀重放模式 (1x),退出滾 動模式後按 /

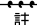

• 近距重放功能無法用於活動影像。

• 在近距重放中,即使按 (@\_,也不顯示頂層選單。要顯示頂層選 單,將影像恢復至原來尺寸。

重放

. . . . .

### 索引顯示

此功能可在液晶顯示屏上同時顯示多幀影像。當您要快速查找所要觀看的影 像時很有用。顯示影像數可以為 4、9 或 16。 "選擇影像幀數"(  $\overline{18}$  第 57 [頁](#page-57-0))

*1* 鏡頭蓋關閉時按 。

液晶顯示屏打開,顯示最後拍攝的影像。(單幀重放)

 $2$  按  $\oslash$  進入索引顯示模式。

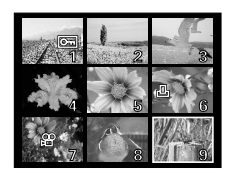

重放

 $3$  按  $\odot$  將綠框移到下一幅影像,按  $\odot$ 鈕將其移到前一幅影像。 綠框中的所選影像高亮。

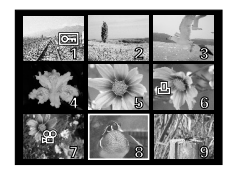

 $4$  要返回到單幀重放,按  $\circledcirc$ 。 綠框中高亮的影像以單幀重放模式顯示。

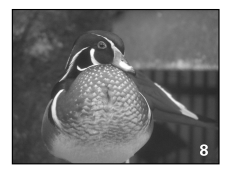

#### <span id="page-57-0"></span>選擇影像幀數

此功能可以在 4、9 或 16 之間改變索引顯示的影像幀數。

- *1* 在重放模式顯示頂層選單。
	- 鏡頭蓋關閉時按 回。
	- 按 。
- $2$  按  $\textcircled{\tiny{\#}}$  選擇 MODE MENU ·
- 3 按 2 2 当 選擇 SETUP 標籤,然後按 ん。

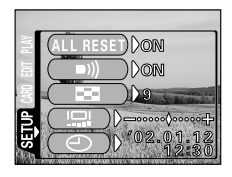

 $4$  按  $\odot$   $\odot$  選擇  $\blacksquare$ , 然後按  $\odot$ 。

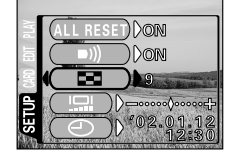

重放

*5* 按 ② ③ 選擇 4、9 或 16。 索引顯示中的影像數已設定。 要關閉選單,按兩次 (

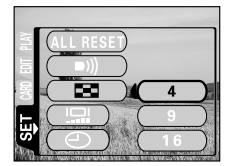

### 幻燈片放映

此功能自動逐幀顯示影像,就好像您在觀看幻燈片。當您要依次觀看所拍的 影像時很有用。

- *1* 在重放模式顯示頂層選單。
	- 鏡頭蓋關閉時按 回。
	- 按 。
- $2$  按  $\odot$  鈕選擇 」 $\Box$ ,幻燈片放映開 始。

每幅影像顯示 3 秒鐘,然後自動切換至下 一幅影像。

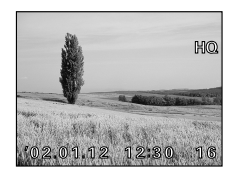

 $3$  按 @ 取消幻燈片放映並返回到重放模式。

重放 ·註

- 在顯示活動影像時顯示頂層選單時,顯示 MOVIE PLAYBACK 代替 』■ 。 要進行幻燈片放映,請先顯示靜止影像。
- 若在幻燈片放映中電池耗盡及持續約 30 分鐘不操作照相機,電源將 自動關閉。

### 重放活動影像

- $1$  鏡頭蓋關閉時按 ... 液晶顯示屏打開。
- $2$  按 @ @ 顯示帶  $\Omega$  指示的所需影 像,然後按 @。 顯示頂層選單。

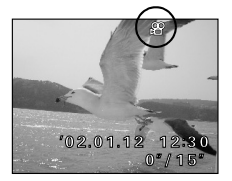

- $3$  按  $\otimes$  選擇 MOVIE PLAYBACK。 取景器右側的綠色燈閃爍後播放活動影像,活動影像資料下載到照相 機。活動影像到達結尾時,顯示自動返回到活動影像的開頭。
- *4* <sup>按</sup> 。

顯示 MOVIE PLAYBACK 畫面。

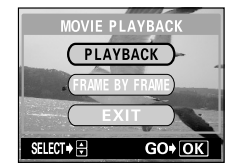

重放

PLAYBACK : 再次重放全部活動影像。 FRAME BY FRAME:手動一次重放一幀活動影像。 EXIT : 退出 MOVIE PLAYBACK 模式。

 $\bar{\bm{5}}$  按  $\oslash\oslash$  選擇所需的操作,然後按 ⊜ 。

#### 選擇 FRAME BY FRAME 時的操作

- :顯示活動影像的第一幀。
- :顯示活動影像的最後一幀。
- $\begin{array}{ll} \bigcirc \hspace{-0.2cm} \bigcirc \hspace{0.2cm} \hspace{0.2cm} \bigcirc \hspace{0.2cm} \hspace{0.2cm} : \text{--} \{ \text{--} \{ \text{--} \} \} \oplus \text{--} \{ \text{--} \{ \text{--} \} \} \oplus \text{--} \{ \text{--} \{ \text{--} \} \} \oplus \text{--} \{ \text{--} \{ \text{--} \} \} \oplus \text{--} \{ \text{--} \{ \text{--} \} \} \oplus \text{--} \{ \text{--} \{ \text{--} \} \} \oplus \$
- $\begin{array}{ll} \bigcirc \{ \bigcirc \} & \colon \mathbb{R} \to \mathbb{R} \subset \mathbb{R}^d; \ \mathbb{R} \subset \mathbb{R}^d. \end{array}$
- :顯示 MOVIE PLAYBACK 選單。

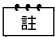

要重放其他活動影像,選擇 MOVIE PLAYBACK 選單中的 EXIT 退出活動 影像重放模式。然後顯示帶 QQ 指示的所需影像並再次在頂層選單中 選擇 MOVIE PLAYBACK。

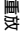

### 消除影像

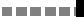

記錄的影像也可消除。可以一次消除儲存在內部記憶體或插卡上的一幀影像 或全部影像。

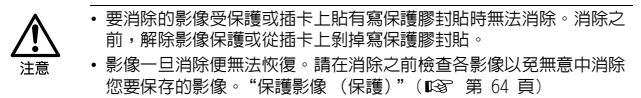

<span id="page-61-0"></span>單幀消除

- $1$  鏡頭蓋關閉時按 (6)。 液晶顯示屏打開。
- $2$  按 @@ 選擇您要消除的影像。 ["重放靜止影像"\(](#page-54-0) $\sqrt{8}$ [第 54 頁\)](#page-54-0)
- *3* <sup>按</sup> 。 顯示頂層選單。
- $4$  按  $\otimes$  選擇 份 ERASE。

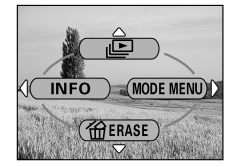

5 按 < 2> < 6 選擇 YES, 然後按 (a) 。 影像被消除,選單關閉。

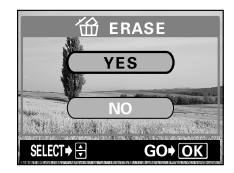

消除影像

a di Bandar -------------------------------------

### 全部消除

- *1* 在重放模式顯示頂層選單。
	- 鏡頭蓋關閉時按  $\odot$ 。
	- 按 。
- $2$  按  $\textcircled{\tiny{\#}}$  選擇 MODE MENU。
- $\emph{3}$  按  $\oslash$   $\oslash$  選擇 CARD 標籤,然後按  $\circ$

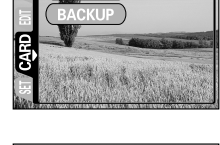

CARD SEtUP

PLAY

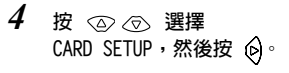

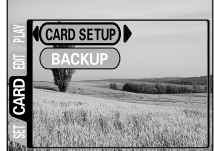

5 按 ◎ ◎ 選擇 **イインス** ALL ERASE,然後按 @ 。 請注意,選擇 FORMAT 將消除全部現 存的數據。

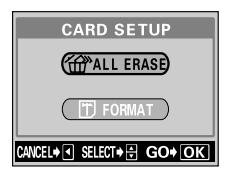

重放

# $\bm{6}$  按  $\oslash$   $\oslash$  選擇 YES, 然後按 @ ...

全部影像被消除。

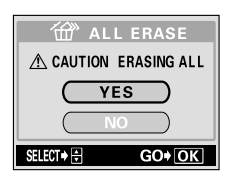

### <span id="page-64-0"></span>保護影像 (保護)

您最好保護重要影像以免無意中將其消除。

- $1$  鏡頭蓋關閉時按 . 液晶顯示屏打開。
- $2$  按  $\circledcirc$  選擇您要保護的影像。
- $3$  按 **3** ,然後按  $\circ$ 顯示模式選單。
- $4$  按 ② ③ 選擇 PLAY 標籤,然後按 ん。

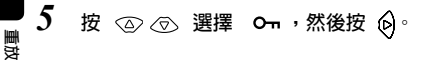

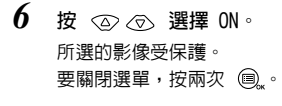

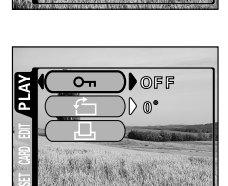

)Doff  $)\triangleright$   $\circ$ 

. . . .

CARD SEt EDIt PLAY

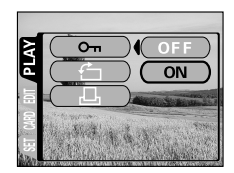

保護影像 (保護)

$$
\Gamma^{\ast\ast}_{\mathbb{H}}
$$

• Om 指示顯示在受保護影像的右上 角。

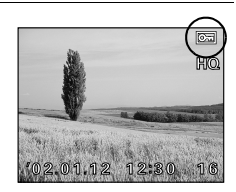

• 即使關閉照相機,各影像的保護仍然保留。

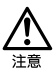

- 無法用單幀消除/全部消除功能消除受保護的影像,但格式化功能可 以將其全部消除。
- 無法對儲存在帶有寫保護膠封貼插卡中的影像實施保護。

重放

### 產生黑白影像

此功能使您能將所選的影像轉換為黑白。

- $1$  鏡頭蓋關閉時按 . 液晶顯示屏打開。
- $2$  按  $\circledcirc$  選擇要轉換為黑白的影像。
- $3$  按 **3** ,然後按  $\circ$ 顯示模式選單。
- **4** 按 ◇ ◇ 選擇 EDIT 標籤,然後按  $\circ$
- $5$  按  $\circledcirc$   $\circledcirc$  選擇 BLACK & WHITE,然後 按 。

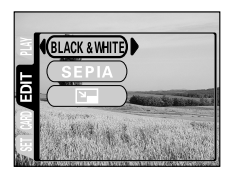

**DE DE DE** 

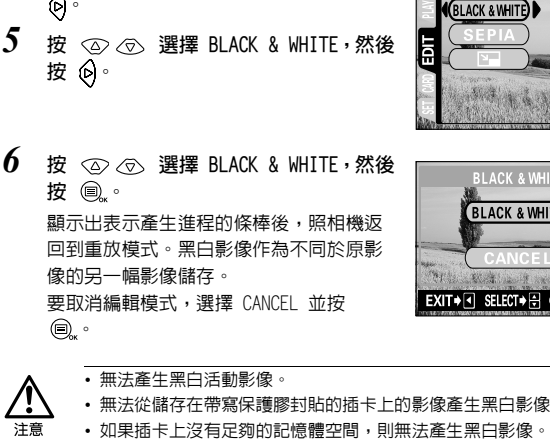

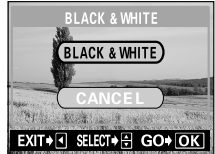

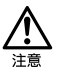

- 無法產生黑白活動影像。
- 無法從儲存在帶寫保護膠封貼的插卡上的影像產生黑白影像。
- 

### 產生棕褐色影像

此功能使您能將所選的影像轉換為棕褐色。

- *1* 鏡頭蓋關閉時按 。 液晶顯示屏打開。
- $2$  按  $\circledcirc$  選擇要轉換為棕褐色的影像。
- $3$  按 **3** ,然後按  $\circ$ 顯示模式選單。
- $4$  按  $\odot$   $\odot$  選擇 EDIT 標籤,然後按 ん。
- $5$  按 ② ③ 選擇 SEPIA,然後按 *⑥*。

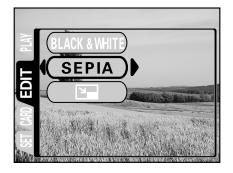

 $\bm{6}$  按  $\oslash$   $\oslash$  選擇 SEPIA,然後按 @ 。 顯示出表示產生進程的條棒後,照相機返 回到重放模式。棕褐色影像作為不同於原 影像的另一幅影像儲存。 要取消編輯模式,選擇 CANCEL 並按 (国)。 • 如果插卡上沒有足夠的記憶體空間,則無法產生棕褐色影像。 PLAY CARD SEt EDIt

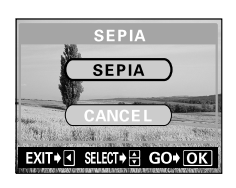

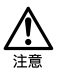

- 無法產生棕褐色活動影像。
- 無法從儲存在帶寫保護膠封貼的插卡上的影像產生棕褐色影像。

. . . . .

### 改變影像尺寸

此功能供您將所選影像的檔案大小改變為 640 × 480 或 320 × 240 並作為另 一幅新影像儲存。當您要將影像附加在電子郵件上等需要減小影像資料大小 時使用此功能。

*1* 鏡頭蓋關閉時按 。

液晶顯示屏打開。

- 2 按 @@ 選擇您要改變尺寸的影像。
- $3$  按 **3** ,然後按  $\circ$ 顯示模式選單。

 $4$  按  $\circledcirc$   $\circledcirc$  選擇 EDIT 標籤,然後按 ん。

 $5$  按  $\circledcirc$  <sup>選擇 p ,然後按  $\circledcirc$ </sup>

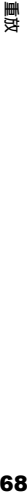

 $6$  按  $\oslash$   $\oslash$  鈕選擇 640 × 480 或  $320 \times 240$ ,然後按 2. 顯示出表示尺寸改變進程的條棒後,照相 機返回到重放模式。 尺寸改變了的影像作為不同於原影像的另 一幅影像儲存。 要取消編輯模式,選擇 CANCEL 並按 。

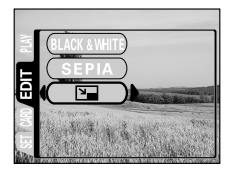

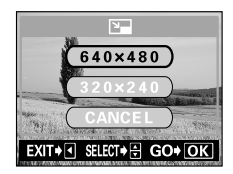

-------------------------------

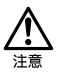

- 無法改變活動影像或在電腦上編輯過的影像尺寸。
- 如果所選影像的尺寸為 640 × 480 或更小,則無法在選單上選擇  $640 \times 480$ 
	- 如果所選影像的尺寸為 320 × 240,則無法在選單上選擇 Pa
	- 無法改變儲存在帶有寫保護膠封貼插卡中的影像尺寸。
	- 如果插卡上沒有足夠的記憶體空間,則無法改變影像尺寸。

#### 旋轉影像

垂直持拿照相機拍攝的影像以水平顯示。這時,您可以用此功能垂直顯示影 像。可以將所選的影像順時針或逆時針旋轉 90 度。

- *1* 鏡頭蓋關閉時按 。 液晶顯示屏打開。
- $2$  按 @ @ 選擇您要旋轉的影像。
- $3$  按 **3** ,然後按  $\circ$ 顯示模式選單。
- **4** 按 ◇ ◇ 選擇 PLAY 標籤,然後按 ん。
- $5$  按  $\circledcirc$  選擇  $\overline{C}$ , 然後按  $\circledcirc$

*6* 按 ◇ ◇ 選擇 +90° 或 -90°,然後 按 @。 影像被旋轉並垂直顯示。 要關閉選單,按兩次 (@ 。 +90°: 順時針 -90°: 逆時針

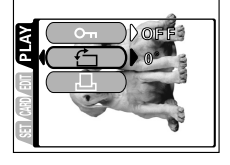

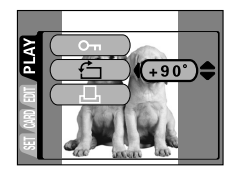

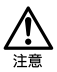

- 無法旋轉以 SHQ 模式拍攝的影像、活動影像、受保護的影像或在電腦 上編輯過的影像。
- 無法旋轉儲存在帶有寫保護膠封貼插卡中的影像。

### 建立索引

活動影像可以靜止影像索引來顯示。索引可以作為靜止影像儲存。

- 1 鏡頭蓋關閉時按 ◎· 液晶顯示屏打開。
- $2$  按  $\circledcirc$  選擇帶  $2$  指示的影像。
- $3$  按 **3** ,然後按  $\circ$ 顯示模式選單。
- *4* 按 選擇 EDIT 標籤,然後按 ん。

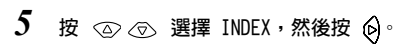

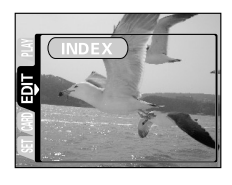

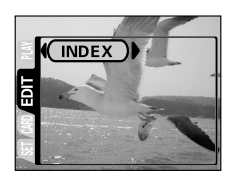

重放
#### 編輯活動影像

 $\bm{6}$  按  $\oslash$   $\oslash$  選擇 INDEX,然後按 @ 。 從活動影像中抽取的 9 幀影像以索引顯示 出現,然後照相機返回到重放模式。索引 影像作為新影像儲存。 要取消索引功能,選擇 CANCEL 並按 。

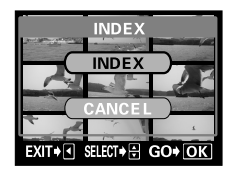

索引作為靜止影像儲存時的記錄模式與原影像不同。

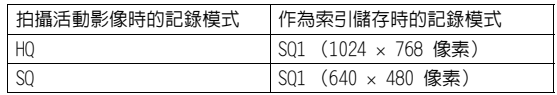

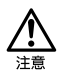

\*\*\*<br>註

- 無法選擇活動影像開頭和結尾處的幀影像。
- 自動抽取的幀影像之間的間隔根據活動影像的記錄時間而異。
- 一個索引包含 9 幀影像。
	- 無法從儲存在帶寫保護膠封貼的插卡上的活動影像產生索引。
	- 當內部記憶體或插卡上沒有足夠的記憶體空間時也無法產生索引。

重放

# 照相機設定

關閉嗶聲 (嗶聲)

您可以將用於按鈕操作或警告的嗶聲音量設為 OFF。

- *1* 在拍攝模式顯示頂層選單。
	- 打開鏡頭蓋。
	- 按 @
- $2$  按  $\odot$  選擇 MODE MENU。
- 3 按 ◎ ◎ 選擇 SETUP 標籤,然後按 ん。
- 4 按 ◇ ◇ 選擇 •))),然後按 ⑥。
- **5** 按 ◎ ◎ 選擇 OFF。 嗶聲關閉。 要關閉選單,按兩次 @ 。

\*#

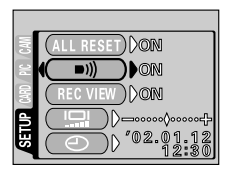

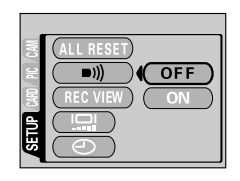

**泥益<br>藤恕<br>2020** 照相機設定

• 關閉鏡頭蓋時嗶聲設定保留。

• 嗶聲也可以從重放模式設為 ON 和 OFF。

# 格式化 (插卡設定/記憶體設定)

此功能供您格式化插卡或內部記憶體。格式化為插卡接收資料作準備。使用 非 Olympus 插卡或已在電腦上格式化的插卡之前,必須用本照相機格式化。

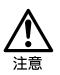

- 格式化插卡或內部記憶體時,包括受保護資料在內的所有現存資料均 被消除。影像一旦被消除便無法恢復,所以請務必不要消除重要資 料。
- 要格式化內部記憶體,請勿插入插卡。
- 要格式化插卡,請在開始格式化之前插入插卡。
- *1* 在拍攝模式顯示頂層選單。
	- 打開鏡頭蓋。
	- 按 @ 。
- $2$  按  $\circ$  選擇 MODE MENU。
- $3$  按 ② ③ 選擇 CARD 標籤,然後按  $\circledcirc$ 。

4 按 Q。

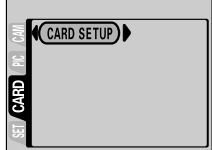

. . . . .

格式化插卡時

 $5$  按  $\oslash$   $\oslash$  選擇 YES,然後按 a 。

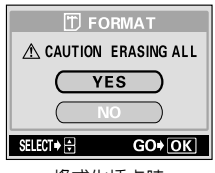

格式化插卡時

#### 格式化 (插卡設定/記憶體設定)

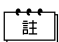

也可以從重放模式進行格式化。

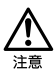

- 格式化過程中切勿打開插卡艙蓋或取出電池,否則可能會造成插卡故 障。
- 格式化過程中切勿連接或拔下 AC 轉接器,否則可能會造成插卡故 障。
- 帶寫保護膠封貼的插卡無法格式化。請在格式化插卡之前揭下膠封 貼。請勿重複使用揭下的膠封貼。

# <span id="page-76-0"></span>複製影像至插卡 (記憶體備份)

您可以將儲存在內部記憶體中的全部影像資料複製 (備份)到插卡上。內部 記憶體上的影像資料複製到插卡時不被消除。複製之前必須插入插卡。

## *1* 在重放模式顯示頂層選單。

- 鏡頭蓋關閉時按 ⑩。
- 按 画。
- $2$  按  $\circ$  選擇 MODE MENU。
- **3** 按 ◇ ◇ 選擇 CARD 標籤,然後按 ん。
- $4$  按 ② ③ 選擇 BACKUP,然後按 (6)。

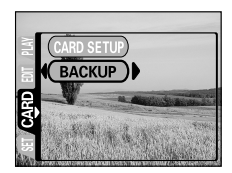

5 按 ∞ ∞ 選擇 MEMORY >> CARD,然後按 . 6 儲存在內部記憶體中的全部影像資料被複 製到插卡。

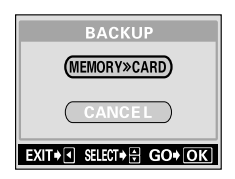

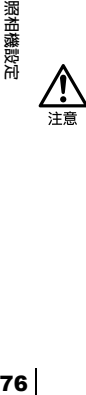

- 複製過程中切勿打開插卡艙蓋、取出電池或連接或拔下 AC 轉接器, 否則可能會造成插卡故障。
- 如果在複製過程中電池耗盡,影像資料可能會丟失或損壞。建議您使 用 AC 轉接器。
- 無法使用帶寫保護膠封貼的插卡。請在複製至插卡之前揭下膠封貼。 請勿重複使用揭下的膠封貼。

# 拍攝後立即觀看影像 (記錄瀏覽)

您可以在記錄影像時在液晶顯示屏上瀏覽剛拍攝的影像 3 秒鐘。

#### 記錄瀏覽設定

- ON :記錄的影像顯示在液晶顯示屏上。對剛拍攝的影像進行簡短檢查時很有用。在記錄 瀏覽中半按下快門鈕可以立即恢復拍攝。
- OFF:不顯示剛拍攝的影像。當您在拍攝前一幅影像時就要準備拍下一幅時有用。
- *1* 在拍攝模式顯示頂層選單。
	- 打開鏡頭蓋。
	- 按 (@)。
- $2$  按  $_{\odot}$  選擇 MODE MENU。
- $3$  按  $\odot$   $\odot$  選擇 SETUP 標籤,然後按  $\odot$ 。
- **4** 按 ◇ < → 選擇 REC VIEW, 然後按 ん。

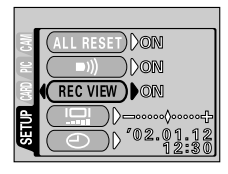

5 按 ∞ ∞ 選擇 ON。 記錄瀏覽已設定。 要關閉選單,按兩次 @ 。

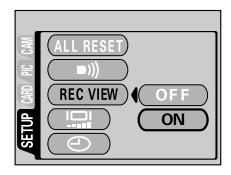

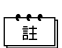

關閉鏡頭蓋時記錄瀏覽設定保留。

# <span id="page-78-0"></span>保存設定 (全部重設)

此功能供您選擇關閉電源時照相機是否保存其當前的設定。有關被保存的設 定,請參見"受全部重設影響的功能" (138 [第 79 頁\)](#page-79-0)。

#### 全部重設設定

ON :關閉電源時全部設定返回到出廠缺省設定。 OFF:保存關閉電源前所作的設定。

- *1* 在拍攝模式顯示頂層選單。
	- 打開鏡頭蓋。
	- •按 @。
- $2$  按  $\circ$  選擇 MODE MENU。
- $\beta$  按  $_\odot$   $_\odot$  選擇 SETUP 標籤,然後按 ん。
- **4** 按 ② < ⑤ 選擇 ALL RESET,然後按 ん。
- *5* 按 選擇 OFF。 要關閉選單,按兩次 (@)。

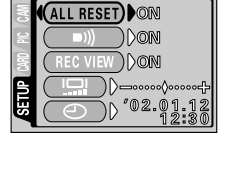

**DECEMBER** 

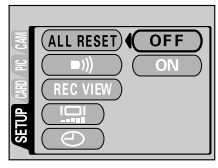

.<br>آأ

- 即使關閉電源 SETUP 選單中的設定仍保留。
- 如果雷池取出約 1 小時,所有内部設定都將回到出廠缺省設定。
- 也可以從重放模式設定全部重設。

#### 

### <span id="page-79-0"></span>受全部重設影響的功能

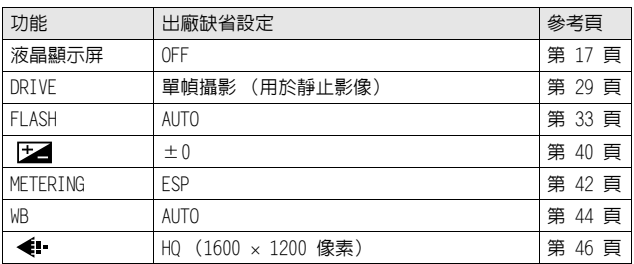

# 顯示拍攝資訊

此功能供您在重放模式中在液晶顯示屏顯示詳細的拍攝資訊 3 秒鐘。有關可 以顯示的詳細資訊,請參見"液晶顯示屏指示"( $\mathbb{C}$ 家 [第 8 頁](#page-8-0))。

## *1* 在重放模式顯示頂層選單。

- 鏡頭蓋關閉時按 回。
- 按 (2)。
- $2$  按  $\,\circ$  在液晶顯示屏上顯示全部拍攝資訊 (ON)。 要關閉 INFO, 按 @ 昇起頂層選單並按  $\bigcirc$ .

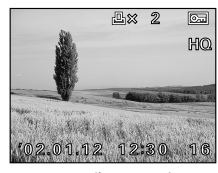

INFO 為 OFF 時 INFO 為 ON 時

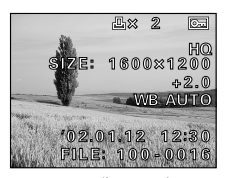

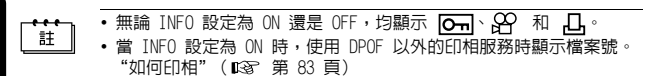

照相機設定 80照相機設定

## <span id="page-81-0"></span>調節液晶顯示屏亮度

您可以按照周圍的條件調節液晶顯示屏亮度,便於觀看。

- *1* 在拍攝模式顯示頂層選單。
	- 打開鏡頭蓋。
	- 按 (2)。
- $2$  按  $\textcircled{\tiny{\#}}$  選擇 MODE MENU 。
- $\emph{3}$  按  $\oslash\oslash$  選擇 SETUP 標籤,然後按  $\lozenge$ 。
- 4 按 ◎ <sup>◎</sup> 選擇 □,然後按 ◎

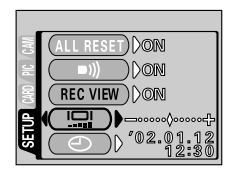

*5* 在觀看液晶顯示屏的同時按 調節亮度。 按 << 將液晶顯示屏調亮, 按 << 將 其調暗。

*6* <sup>按</sup> 。 液晶顯示屏亮度已設定。 要關閉選單,再次按 @ 。

註

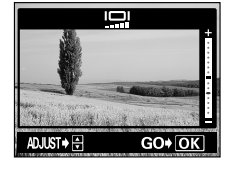

81照相機設定 照相機設定

• 關閉鏡頭蓋時液晶顯示屏亮度設定保留。

• 也可以從重放模式設定液晶顯示屏亮度。

# 像素映示

像素映示功能供照相機自動檢查 CCD 和影像處理電路。 此功能不需要頻繁操作。 建議約一年操作一次。 使用液晶顯示屏或連續拍攝 後請等待數分鐘,以獲得像素映示功能的最佳效果。

## $1$  同時按住  $\infty$  和  $\oslash$ , 打開鏡頭蓋。

按住兩個鈕直至液晶顯示屏打開。

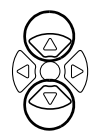

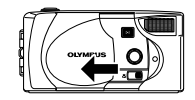

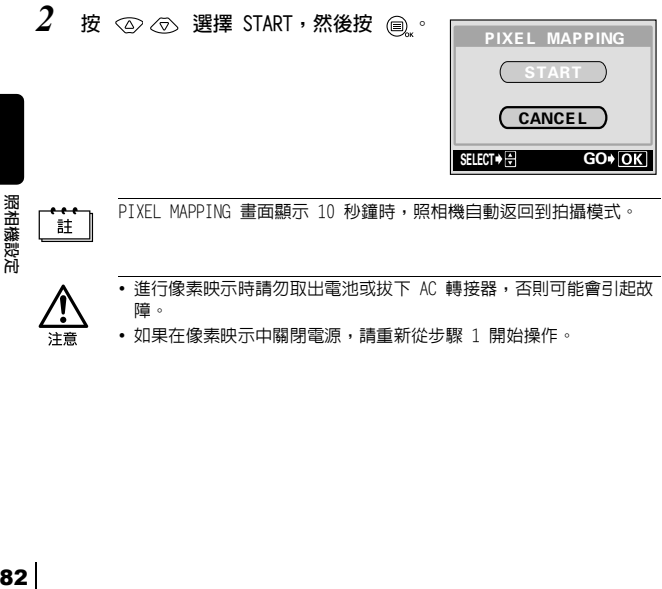

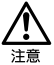

- 進行像素映示時請勿取出電池或拔下 AC 轉接器,否則可能會引起故 障。
- 如果在像素映示中關閉電源,請重新從步驟 1 開始操作。

# 印相設定

# <span id="page-83-0"></span>如何印相

當您要印相時,請進行印相預約。有幾種不同的列印選項可供選擇:

#### 在支持 DPOF 的印相館列印或在 DPOF 兼容的印字機上列印

印相預約使您能保存印相資料 (印相數、列印在影像上的日期等)並將影像 儲存在插卡中。

#### 什么是 DPOF?

DPOF 是數碼列印預約格式的縮寫。DPOF 是一種用於記錄來自照相機的自動 印相資訊的格式。

通過指定所要列印的影像,可以很容易地由 DPOF 兼容的印相服務部或 DPOF 兼容個人印字機列印影像。

#### 在 Olympus CAMEDIA P-400、P-330N(E) 或 P-200 數碼印字機 上列印

如果您將帶有印相預約資料的插卡插入印字機,不使用電腦即可列印。有關 詳細說明,請參閱印字機說明書。

#### 將影像傳送至電腦並從與電腦相連的印字機上列印

如果已在電腦上安裝顯示 JPEG 影像的軟體 (網際網路瀏覽器、Paint Shop Pro、Photoshop 等),可以在與電腦相連的印字機上列印影像。(也可以用 CAMEDIA Master 軟體列印。)列印之前檢查軟體。有關詳細說明,請參閱應 用軟體的說明書。

> 印相設定 501番競<br>1501番競<br>16

#### 如何印相

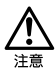

- 如果插卡包含由其他裝置設定的 DPOF 預約內容,使用本照相機輸入 預約內容可能覆蓋以前的預約內容。
- 本照相機不能直接連到如 Olympus P-300 數碼印字機之類的印字機 上。
- 在有些印字機上或印相館中,一部分功能不起作用。
- 使用 P-330N(E) 列印時,只能列印前面 999 幀影像。
- 在某些情況下,印相預約需要較長時間。

通過指定插卡上各影像的所需列印數和是否列印日期和時間,您可以根據印 相預約資料由 DPOF 兼容印字機或 DPOF 印相館列印所需的影像。

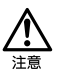

- 用其他裝置設定的 DPOF 預約內容無法用本照相機改變。請用原裝置 更改。
- 在某些情況下,印相預約需要較長時間。
- 使用帶防寫保護膠封貼的插卡無法進行印相預約。
- 活動影像無法列印。
- *1* 在重放模式顯示頂層選單。
	- 鏡頭蓋關閉時按 回。
	- 按 。
- $2$  按  $\circ$  選擇 MODE MENU。
- 3 按 ② < ® 選擇 PLAY 標籤, 然後按 ん。
- $4$  按  $\circledcirc$   $\circledcirc$  選擇  $\Pi$ , 然後按  $\circledcirc$

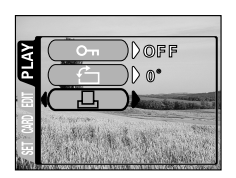

印相設定 ED益設所<br>ED主に関連

**. . . . .** 

#### --------------------------------------------

#### 確認印相預約資料

如果印相預約資料已經保存在插卡中, PRINT ORDER SETTING 畫面出現, 供您選擇重新設定資料還是保持其不變。如果無印相預約資料,此畫面不出 現,您可以進行下一步操作[。"選擇單幀預約或全幀預約"\(](#page-86-0)138 [第 86 頁](#page-86-0))

 $5$  按  $\odot$   $\odot$  選擇 RESET 或 KEEP 預約 資料,然後按 @ 選擇 RESET 清除全部預約內容。 顯示 口 PRINT ORDER 畫面。

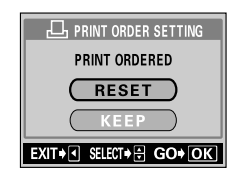

#### <span id="page-86-0"></span>選擇單幀預約或全幀預約

選擇是否要對所選的幀指定印相數,或將全幀列印一次。

 $\bm{6}$  按  $\oslash$   $\oslash$  選擇  $,$   $\Box,$  (單幀預約)或 (全幀預約),然後按 。 如果選擇 出, 對各幀設定一次列印,而 且顯示移到日期/時間列印設定[。"設定](#page-88-0) 日期/時間列印資料" (188 [第 88 頁](#page-88-0)) 若選擇 日, 進行"設定印相數 (僅限 [於單幀預約\)"\(](#page-87-0) [第 87 頁](#page-87-0))

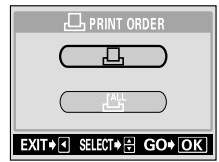

印相設定 四曲認所<br>1974年

**THE REAL** 

#### <span id="page-87-0"></span>設定印相數 (僅限於單幀預約)

顯示要列印的幀並設定所需的印相數。

 $7$  按 ( $\circ$  6) 顯示要列印的幀。 如果已儲存有印相預約資料,出現已設定 的印相數。

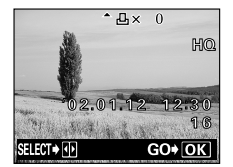

**8** 按 ◎ ◎ 設定印相數。 :增加印相數。 :減少印相數。 可以設定的最大印相數為 10。如果設定為 0,不進行印相預約。 按 2 進到下一幀, 按 2 重新設定前 幀的印相預約。

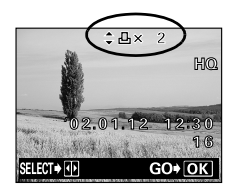

 $9$  結束全部印相預約後按 @ 。

如果已經儲存印相預約資料,也儲存該幀的預約資料。 顯示 〇 畫面。

. . . . . . . . . . . . . . . . . . -------------------------

#### <span id="page-88-0"></span>設定日期/時間列印資料

您也可以列印拍攝日期或時間。

 $10$  按  $\circledcirc$  ③ 選擇 NO、DATE 或 TIME, 然後按 (二)。 顯示 日 PRINT ORDER 畫面。 NO :列印的影像不帶日期和時間。 DATE :所有影像帶拍攝日期列印。 TIME :所有影像帶拍攝時間列印。

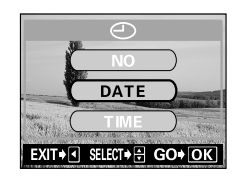

• 如果插卡上沒有足夠的可使用空間,出現警告訊息而且選單關閉。 .<br>≣‡ •按 <br />
返回到 , L, PRINT ORDER 畫面。

#### 確認預約資料

檢查預約的幀數、總印相數和日期/時間列印資料。

 $11$  按  $\odot$   $\odot$  選擇 SAVE,然後按 @. 印相預約資料儲存在插卡上而且選單關 閉。 選擇 CANCEL 清除全部預約內容。

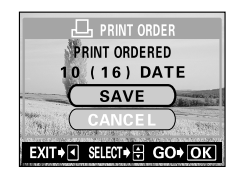

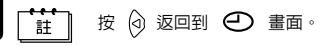

印相設定 **888** 

# 故障檢修

# <span id="page-89-0"></span>誤碼表

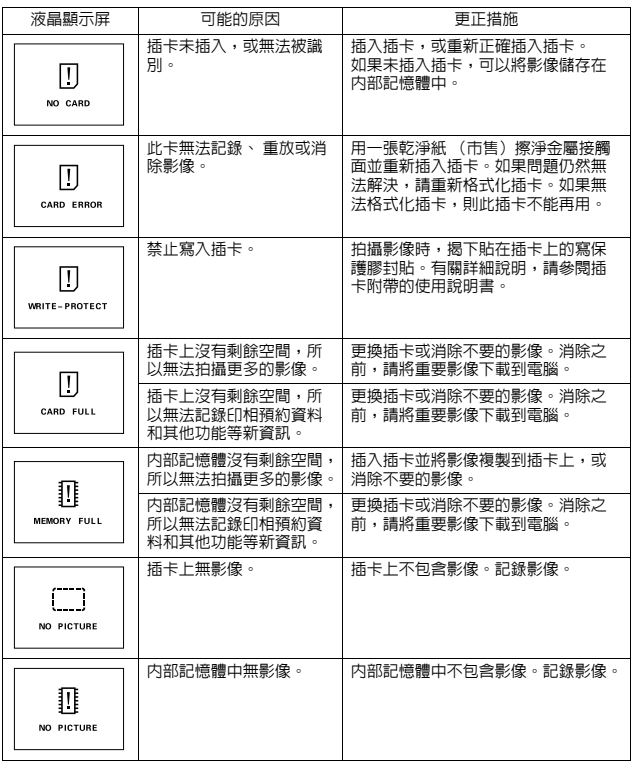

故障檢修 89故障檢修

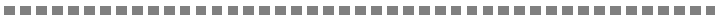

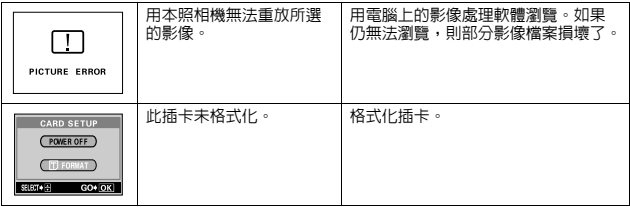

# 如果操作不起作用

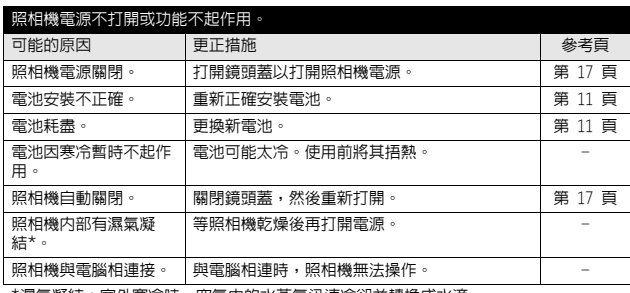

\*濕氣凝結:室外寒冷時,空氣中的水蒸氣迅速冷卻並轉換成水滴。

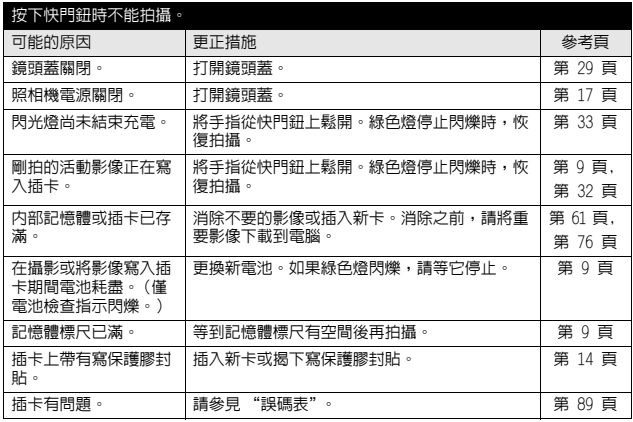

改障檢修 投福慈儉<br>91 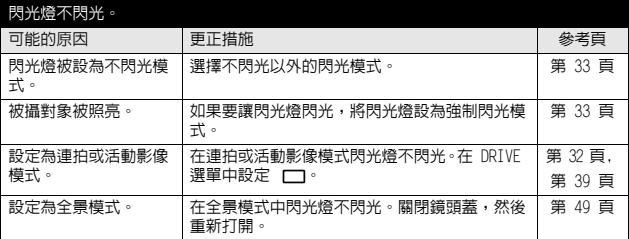

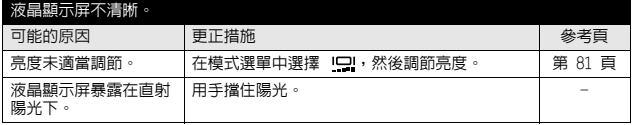

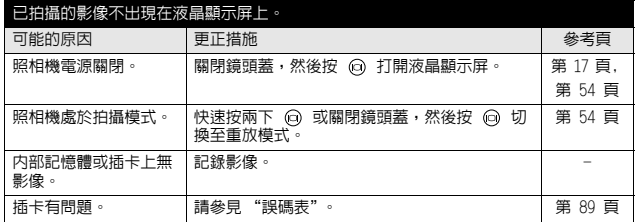

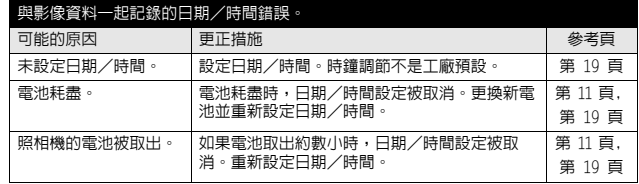

改障檢修 投障<br>後<br>82

#### 故障檢修

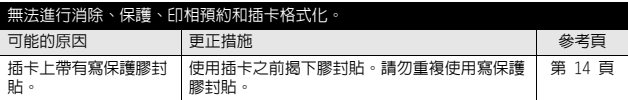

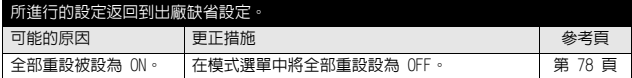

## 如果影像質量差

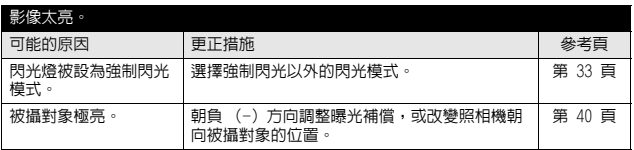

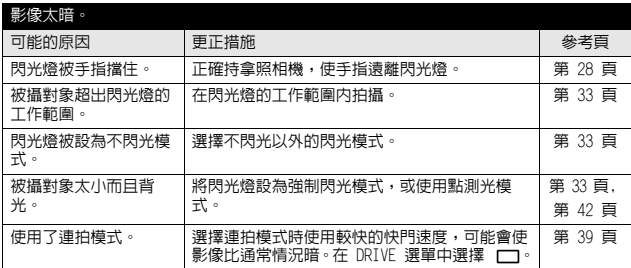

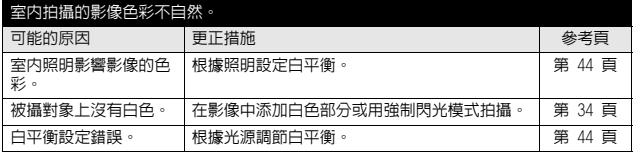

改障檢修 投障檢修<br>投障檢修

93

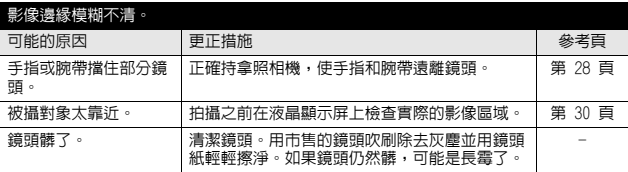

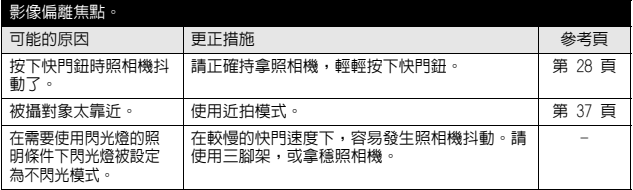

規格

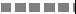

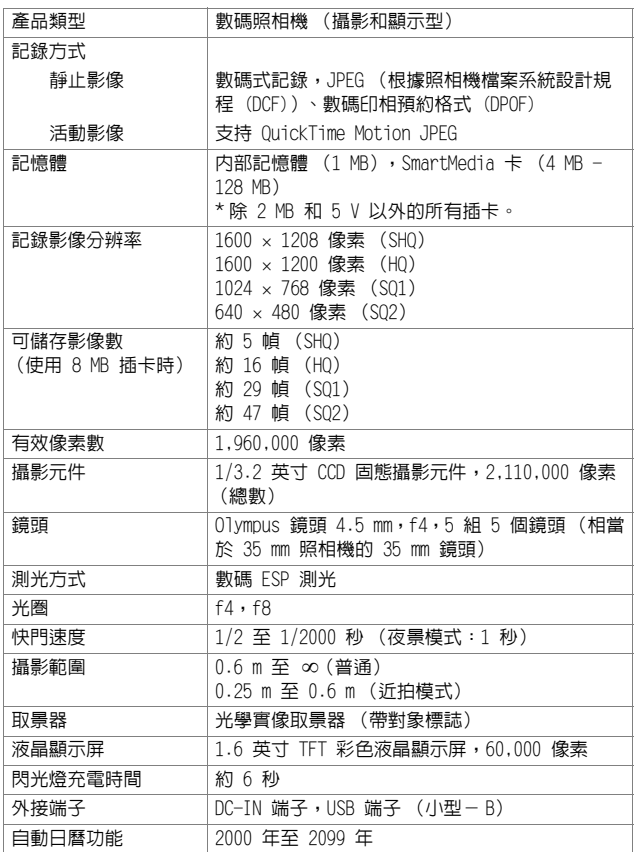

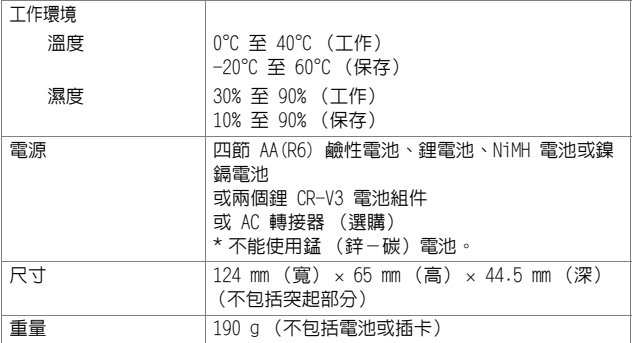

規格若有變更,製造商恕不另行通知,也不承擔責任。

# 索引

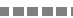

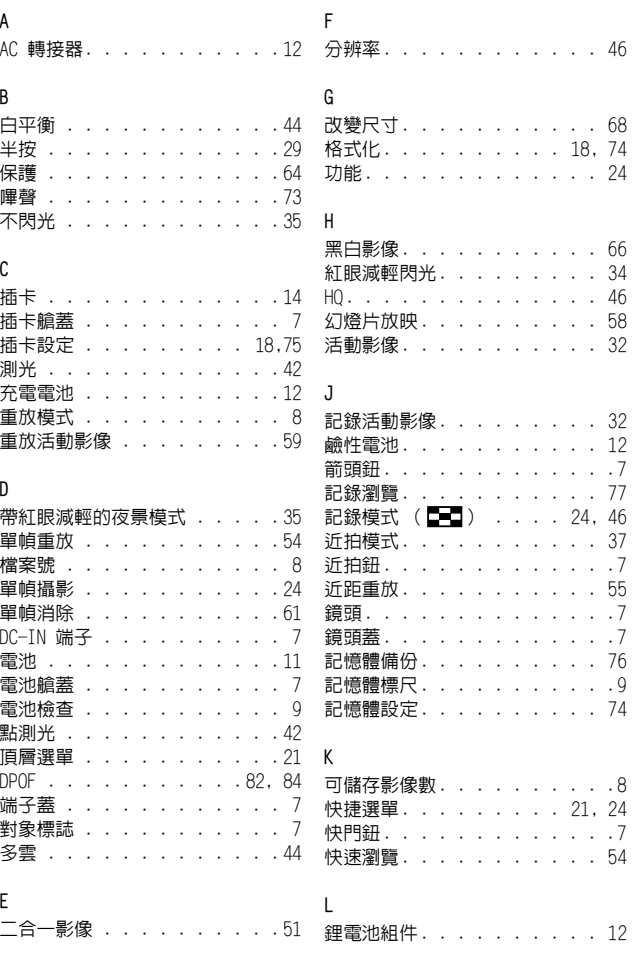

連拍 綠色燈 . . . . . . . . . . . . 7

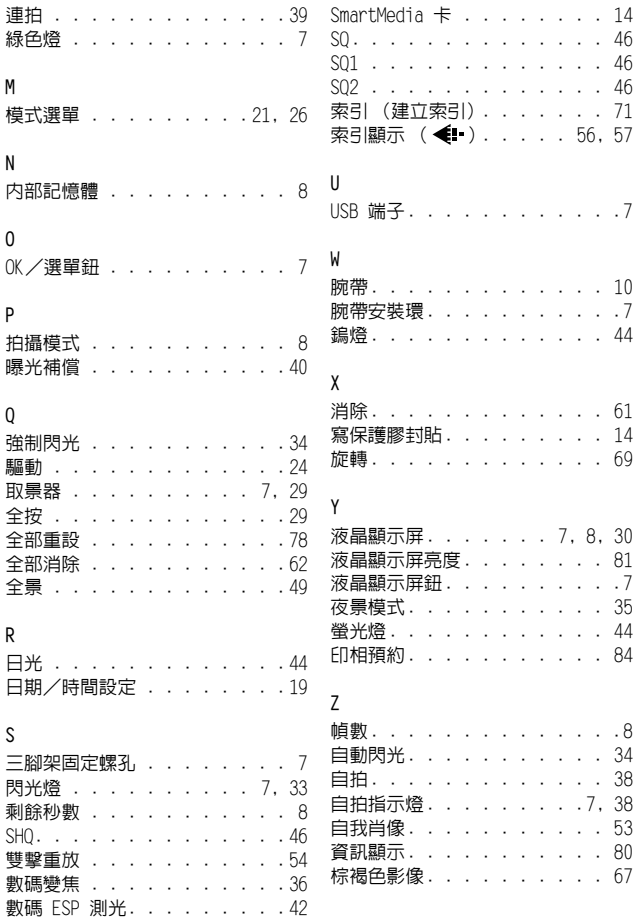

M

N

O

P

 $\overline{0}$ 

**驅動** 

全按

全景 . . . . . . . . . . . . . 49 R 日光 日期 S

 $SHO.$ 

數碼 數碼 ESP 測光. . . . . . . . . 42

# **OLYMPUS®**

http://www.olympus.com/

#### OLYMPUS OPTICAL CO., LTD.

San-Ei Building, 22-2, Nishi Shinjuku 1-chome, Shinjuku-ku, Tokyo, Japan 用戶服務 (僅使用日語):Tel. 0426-42-7499 Tokyo

#### $=$  OLYMPUS AMERICA INC.  $=$

Two Corporate Center Drive, Melville, NY 11747-3157, U.S.A. Tel. 631-844-5000

技術服務 (USA)

全年無間斷線上自動幫助:http://support.olympusamerica.com/ 用戶電話服務:Tel. 888-553-4448 (免費電話)

用戶電話服務從週一至週五,東部時間上午 8:00 至下午 10:00 E-Mail: distec@olympus.com Olympus 軟體更新可訪問:http://olympus.com/digital/

#### OLYMPUS OPTICAL CO. (EUROPA) GMBH.

財產/商品遞交: Wendenstraße 14-18, 20097 Hamburg, Germany Tel. 040-237730

信件︰ Postfach 10 49 08, 20034 Hamburg, Germany

2002 OLYMPUS OPTICAL CO., LTD.

VT350201

# **OLYMPUS®**

# **CAMEDIA**

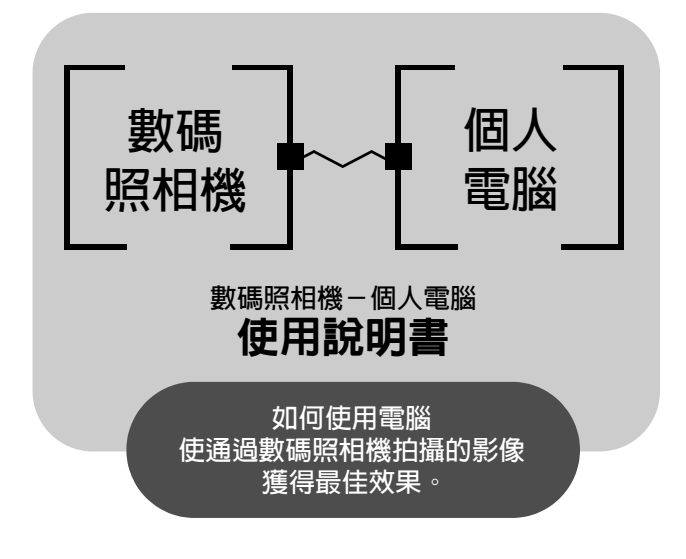

z 感謝您購買 Olympus 數碼照相機。 ● 本說明書說明安裝 USB 驅動程式的方法。為確保正確安裝,請 僅按照本說明書的安裝步驟安裝。

概述

本說明書詳細說明將本 Olympus 數碼照相機連接至電腦的方法。請仔細閱讀 並妥善保存以供今後參考。

#### 關於本說明書

- 本說明書中的資訊若有變更,恕不另行通知。有關本產品的最新資訊,請與當 地的 Olympus 代理商聯絡。
- 本說明書中所包含的資訊已經渦全部可能的測量以確保其進確,但是,如果您 發現有錯誤或不完全之處,請與當地的 Olympus 代理商聯絡。
- 除個人使用以外,版權法禁止複製本說明書中的部分或全部資訊。未經版權所 有者的許可禁止複製。
- 本說明書中所顯示的電腦畫面可能與某些電腦機型上實際顯示的畫面稍有不同。

#### 商標

- Microsoft 和 Windows 為微軟公司的註冊商標。
- Macintosh 為蘋果雷腦公司的商標。
- 其他所有各公司及產品的名稱均為相應業主的註冊商標和/或商標。

索引

[下載影像至電腦 . . . . . . . . . . . . . . 4](#page-103-0)

[識別操作系統 . . . . . . . . . . . . . . . 6](#page-105-0)

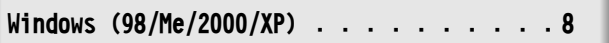

[Macintosh \(OS 9/X\) . . . . . . . . . . . . 23](#page-122-0)

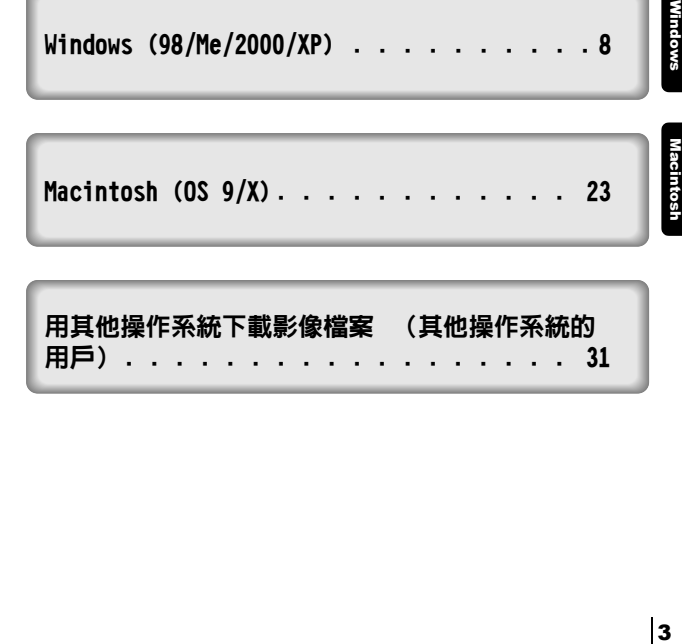

**Windows** 

**Macintosh** 

# <span id="page-103-0"></span>下載影像至電腦

用附帶的 USB 電纜將照相機與電腦相連,可以將插卡上的影像傳送至電腦。 某些 OS (操作系統)第一次與照相機相連時可能需要特殊的設定。請按照 下圖進行。

**DE DE DE** 

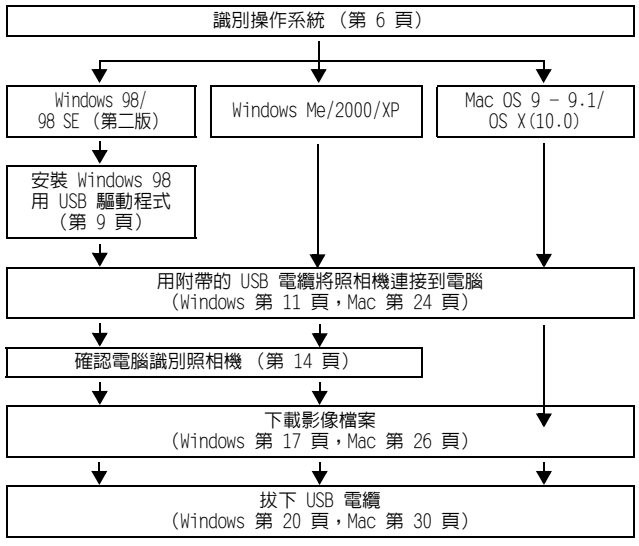

即使電腦帶 USB 端子,如果使用下列一種操作系統或帶一個添加的 USB 端子 (外 接插卡等),資料的傳送可能無法正常進行。

- $\bullet$  Windows  $95/NT4.0$
- 從Windows 95 昇級的 Windows 98/98 SF
- Mac OS 8.6 或以下(出廠時安裝 USB MASS Storage Support 1.3.5 的 Mac OS 8.6 操作已確認)
- 對自己組裝的電腦系統或出廠時未安裝操作系統的電腦無法保證資料傳送的正 常進行。

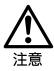

- 將照相機連接到電腦上時,應確保電池有足夠的剩余電量。連接 (傳送)
- 到電腦時,照相機不會進入睡眠模式,其電源也不會自動關閉。當電池用 完或內部溫度昇高時,有些機型的照相機可能會自動停止操作。這將導致 電腦出現故障,正在傳送的影像資料 (檔案)也將丟失。長時間下載檔案 時請小心。下載檔案時請使用 AC 轉接器 (選購)。
- 如果當照相機與電腦相連並用電池供電時連接或拔下 AC 轉接器,可能會引 起插卡上的影像資料丟失或導致電腦故障。連接或拔下 AC 轉接器之前,請 斷開照相機和電腦的連接,並確認照相機電源關閉。
- 為避免電腦故障,當照相機連接在電腦上時,請勿關閉照相機電源。
- 如果照相機通過 USB 集線器連接到電腦,若電腦與集線器之間存在兼容問 題,操作可能會不穩定。這時,請勿使用集線器而將照相機直接連接到電 腦上。

 $#$ 

- 您可以使用支持 JPEG 檔案格式的圖形應用程式 (Paint Shop Pro、 Photoshop 等)、網際網路瀏覽器 (Netscape Communicator、Microsoft Internet Explorer 等) 和 CAMEDIA Master 軟體或其他軟體來杳看影像。 有關使用商業圖形應用程式的詳細說明,請參閱應用程式的使用說明書。
- 重放活動影像時需要 QuickTime。QuickTime 包含在附帶的軟體 CD 中。
- 机里你要虚理影像,請務心先將影像下載到雷腦。有些軟體在虛理 (旋轉 等)插卡上的影像時,影像檔案可能會損壞。

# <span id="page-105-0"></span>識別操作系統

在連接照相機之前識別電腦上的操作系統。識別操作系統的方法依電腦而 異。

## z **Windows**

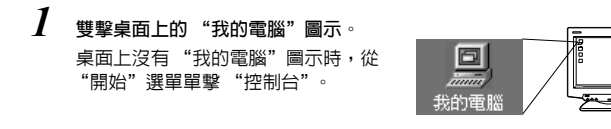

以下為英文版的畫面。

Ø

. . . . .

*2* 雙擊 "控制台"圖示。

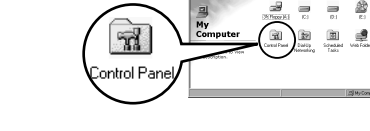

*3* 雙擊 "系統"圖示。

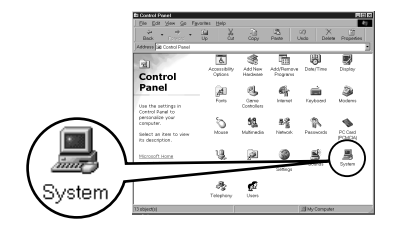

-9

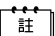

資料夾內檔案圖示的出現形式可能依 Windows 版本而異。如果您看不到所要 尋找的圖示,單擊視窗左側的 "觀看全部控制台選項"。

*4* 出現系統內容視窗。注意並記錄 "系 統:"資訊。

> 確認系統為 Windows 98、98 SE、Me、 2000 Professional 或 Windows XP, 然後按 "確定"關閉視窗。

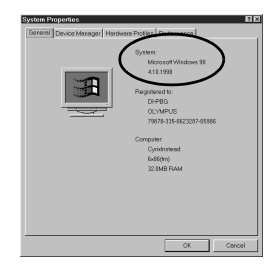

如果操作系統為 Windows 98/98 SE,請進到 "安裝 Windows 98 用 USB 驅動程式" (  $\sqrt{1}$  [第 9 頁](#page-108-0)) 。 運行 Windows Me/2000/XP 的用戶 ☞ [第](#page-110-0) 11 頁 運行其他操作系統的用戶 188 [第 31](#page-130-0) 百

## ● Mac OS (Macintosh)

從選單列的 Apple 選單選擇 "關於本電腦"。 出現帶電腦操作系統名的視窗。 請確認為 Mac OS 9.0-9.1 或 OS X。

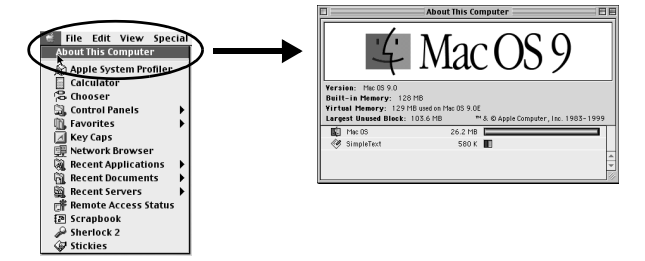

運行 Mac OS 9/X 的用戶 168 [第 23 頁](#page-122-0) 運行其他操作系統的用戶 168 [第 31](#page-130-0) 頁

# <span id="page-107-0"></span>Windows

# 使用 Windows 98/Me/2000/XP

#### 確認:

- ●電腦電源打開而且 Windows 啓動。
- z如果正在運行應用程式,請將其全部退出。
- ●最好用選購的 AC 轉接器向照相機供電。如果當電腦在照相機中的插卡上讀 寫時電池用完,照相機會在操作中切斷電源,這將損壞影像檔案 (資料)。 如果使用電池,應確保電池有足夠的剩余電量。

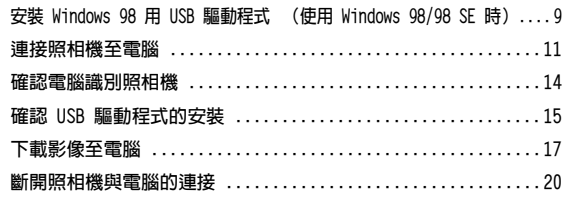
### <span id="page-108-0"></span>安裝 Windows 98 用 USB 驅動程式 (使用 Windows 98/98 SE 時)

如果操作系統為 Windows 98/98 SE,必須安裝 USB 驅動程式。請按照以下說 明在電腦上安裝 USB 驅動程式。 一旦完全安裝,不需要再重複此步驟。 如果操作系統為 Windows Me/2000/XP,請跳過以下步驟,因 USB 驅動程式將 白動安裝。進到["連接照相機至電腦](#page-110-0)"( $\mathfrak{g}$ ) 領 [第](#page-110-0) 11 頁)。

*1* 將附帶的軟體 CD 插入 CD-ROM 驅動 器。

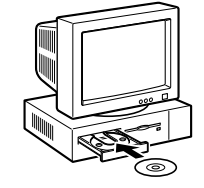

*2* Olympus Windows Installer 自動啟 動。單擊 "USB driver for Windows 98"。

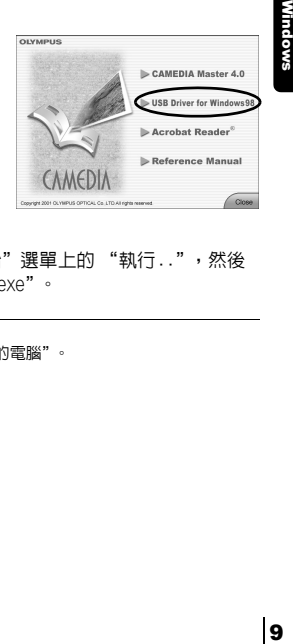

如果安裝程式不自動啓動,選擇"開始"選單上的"執行..",然後 執行 "(驅動器字母):/Information.exe"。

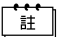

CD-ROM 的驅動器字母依電腦而異。 為識別驅動器字母,雙擊桌面上的 "我的電腦"。 **Windows** 

**. . . . .** 

安裝 Windows 98 用 USB 驅動程式 (使用 Windows 98/98 SE 時)

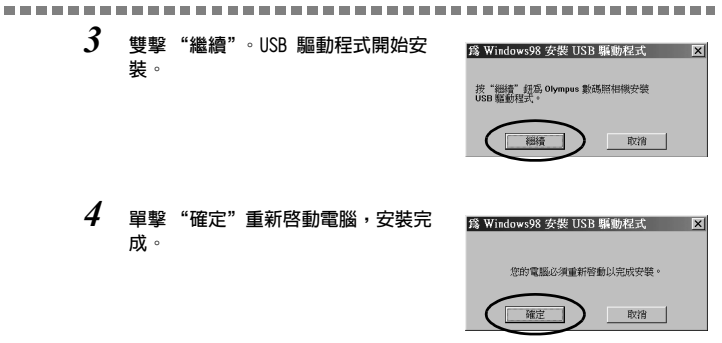

Windows 10Windows<br>10Windows

*5* 電腦重新啟動時,安裝完成。如果出現 Olympus Windows Installer 畫面,單擊"關閉"並從 CD-ROM 驅動器中取出 CD-ROM。

## <span id="page-110-0"></span>連接照相機至電腦

 $#$ 

運行 Windows 98/98SE 的用戶需要在第一次將照相機連接至電腦之前安裝 USB 驅動程式 (  $\Box$ ) 等 9 頁) 。

*1* 如下圖所示,將附帶 USB 電纜帶標誌的一端插入電腦上的 USB 接口。

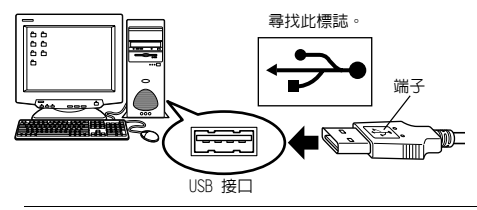

USB 接口的位置依電腦而異。有關詳細說明,請參閱電腦說明書。

 $\emph{2}\quad$  確認照相機電源關閉後,將 USB 電纜的一端連接至照相機上的 USB 端 子。

USB 端子或多功能端子的位置依照相機機型而異。有關詳細說明,請參 閱照相機說明書。

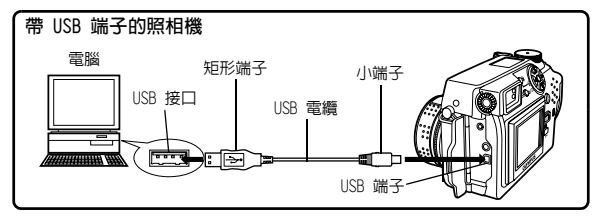

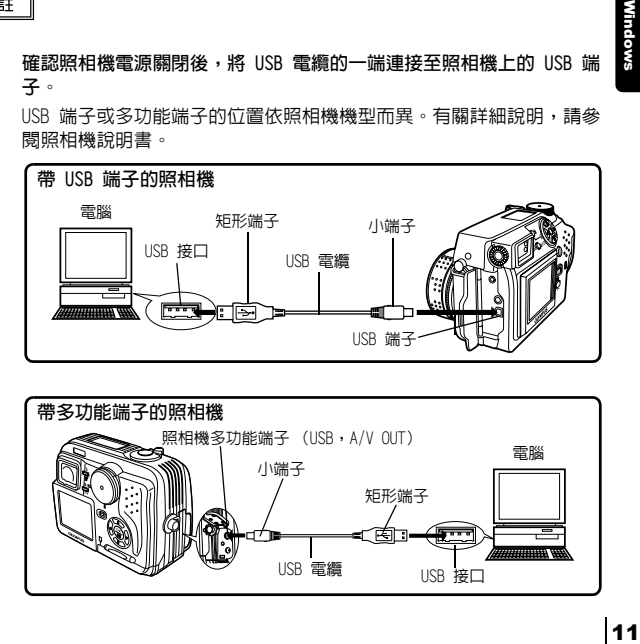

**Windows** 

#### 連接照相機至電腦

- *3* 打開照相機的電源。
	- 帶鏡頭蓋的照相機 除某些需要按 @ (液晶顯示屏) 鈕的機型以外,電源自動打開。 照相機電源打開時,取景器右側的 指示燈點亮。

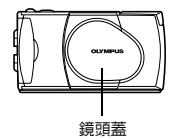

●帶 □ 模式的照相機 將模式撥盤設定於 回。(如果照 相機既有電源開關又有模式撥盤, 將電源開關轉到 ON。)

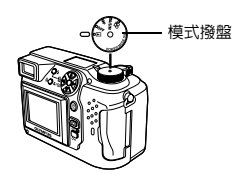

●帶 ~ 模式的照相機 (照相機設 定/連接模式) 將模式撥盤設定於 打開照相 機電源。

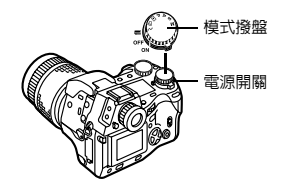

### *4* 電腦將照相機識別為新裝置。

第一次將照相機連接至電腦時,電腦自動識別照相機。出現安裝完成的 訊息時,單擊 "確定"鈕。電腦將照相機識別為 "抽取式磁碟"。

 $\bullet$  Windows XP

可以簡單地從照相機下載影像檔案。

選擇"Copy pictures to folder on my computer using Microsoft Scanner and Camera Wizard",然後按照書面上的說明操作。也可以 選擇 "take no action"繞過 Microsoft Scanner 和 Camera Wizard。然後您可以使用 Olympus CAMEDIA Master 軟體等更先進的 影像瀏覽/編輯程式。有關下載的詳細說明,請參閱 CAMEDIA Master 軟體的用戶指南。

當照相機與電腦相連時,照相機上的按鈕不起作用。

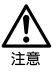

## 確認電腦識別照相機

*1* 雙擊桌面上的 "我的電腦"圖示。 對運行 Windows XP 的用戶,從 "開 始"選單單擊 "我的電腦"。

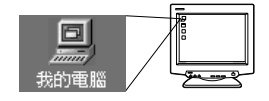

 $\,2\,$  確認 "抽取式磁碟"圖示出現在視窗 中。

> 可能已有其他抽取式媒體驅動器或 USB SmartMedia 讀/寫器等其他裝置 的 "抽取式磁碟"圖示。這時,數碼 照相機被識別為另一個 "抽取式磁 碟"。 如果找不到此圖示,則照相機和電腦 未正確連接。關閉照相機電源,將照 相機與電腦斷開後再重新連接,或進 到 ["確認 USB 驅動程式的安裝"](#page-114-0) ( $\mathbb{R}$  第 [15 頁](#page-114-0)) 以確認 USB 驅動程

式安裝完畢。

以下為英文版的畫面。

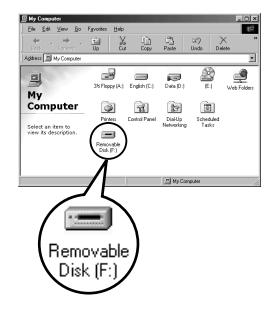

Windows 14<br>Mindows

# <span id="page-114-0"></span>確認 USB 驅動程式的安裝

如果電腦不將照相機識別為抽取式磁碟,請按照以下步驟檢查 USB 驅動程式 是否完全安裝。

- *1* 打開 "我的電腦"並雙 擊 "控制台"圖示。 粵 對運行 Windows XP 的用 ÷  $\circledcirc$  $\Omega$ My<br>Comput 戶,從 "開始"選單打 긃 鱼 È  $\begin{tabular}{|c|c|} \hline \quad \quad & \quad \quad & \quad \quad \\ \hline \quad \quad & \quad \quad & \quad \\ \hline \quad \quad & \quad \quad & \quad \quad \\ \hline \quad \quad & \quad \quad & \quad \quad \\ \hline \quad \quad & \quad \quad & \quad \quad \\ \hline \quad \quad & \quad \quad & \quad \quad \\ \hline \end{tabular}$ ₫ 開 "控制台"。 Control Panel
- *2* 雙擊 "系統"圖示。

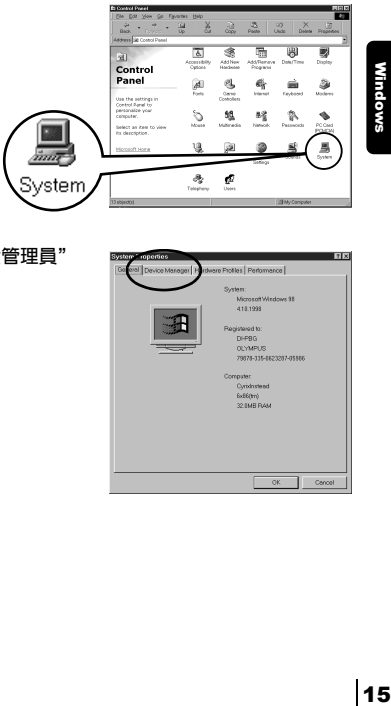

*<u>Mindows</u>* 

*3* 出現系統視窗。單擊 "裝置管理員" 標籤。

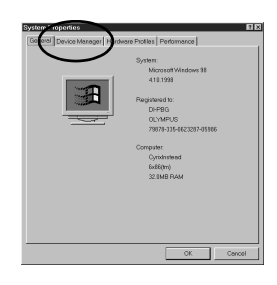

#### 確認 USB 驅動程式的安裝

*4* 確認 "OLYMPUS Digital Camera"在 "通用序列匯流排控制卡"分類下。 如果找不到 "OLYMPUS Digital Camera",關閉照相機電源,斷開照相 機與電腦的連接並重新開始。 運行 Windows 98/98 SE 的用戶從 "確認 USB 驅動程式的安裝"重新開 始,運行 Windows Me/2000/XP 的用戶 從 ["連接照相機至電腦](#page-110-0)"開始。

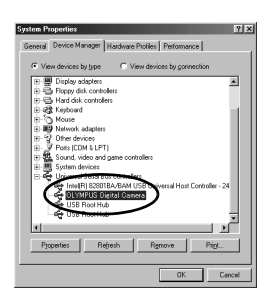

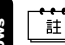

- 如果 USB 驅動程式成功安裝,您可以在 "裝置管理員"中找到以下內容。
	- 您所連接的照相機列在 "磁碟機"下
		- –"OLYMPUS Digital Camera"作為一個項目列在 "通用序列匯流排控制 卡"分類下

*1* 雙擊桌面上的 "我的電腦"圖示。 對運行 Windows XP 的用戶,從 "開 始"選單打開 "控制台"。

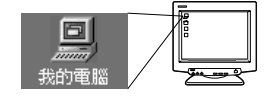

*2* 雙擊 "抽取式磁碟"圖示。 將照相機連接至電腦時,出現新的 "抽取式磁碟"圖示,因為數碼照相機 被識別為 "抽取式磁碟"。

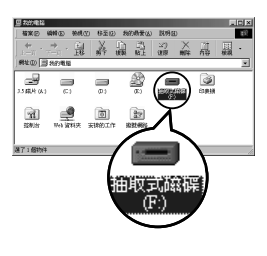

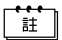

- 如果雙擊該圖示時出現錯誤訊息,可能有以下問題之一:
- c 照相機電源 (未正確連接 AC 轉接器或電池電量低) 確認是否正確連接 AC 轉接器或電池電量不是很低。
- d 插卡 (照相機內無插卡或插卡有問題) 檢查是否可以在數碼照相機的液晶顯示屏上重放儲存在插卡上的影像。
- *3* 雙擊 "Dcim"資料夾。

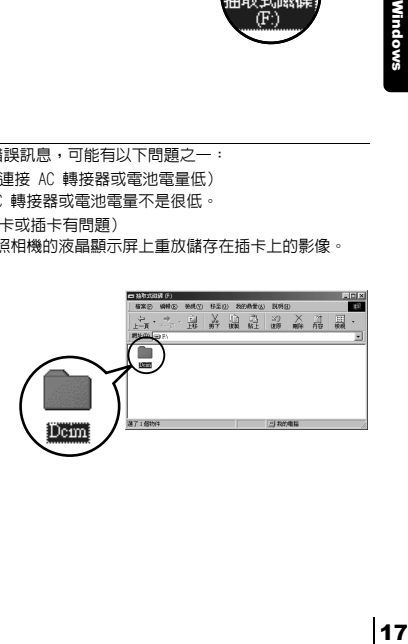

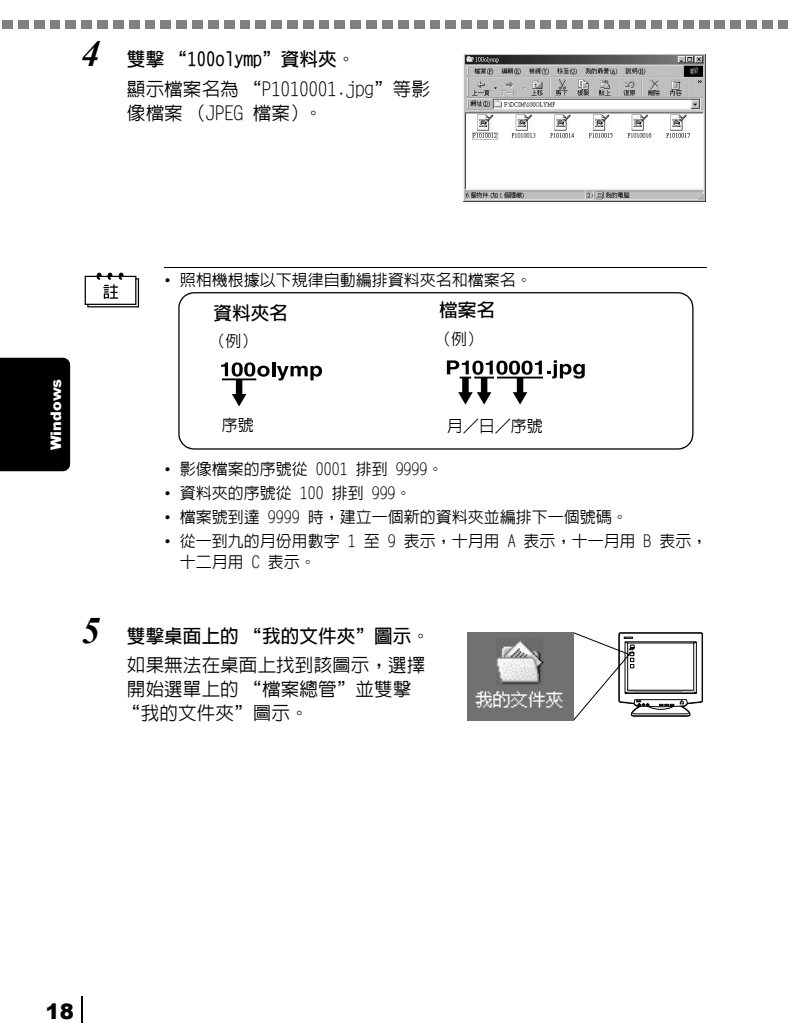

- 影像檔案的序號從 0001 排到 9999。
- 資料夾的序號從 100 排到 999。
- 檔案號到達 9999 時,建立一個新的資料夾並編排下一個號碼。
- 從一到九的月份用數字 1 至 9 表示,十月用 A 表示,十一月用 B 表示, 十二月用 C 表示。

### *5* 雙擊桌面上的 "我的文件夾"圖示。 如果無法在桌面上找到該圖示,選擇 開始選單上的 "檔案總管"並雙擊 "我的文件夾"圖示。

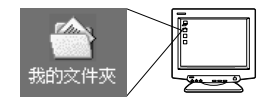

#### 顯示 "我的文件夾"視窗。

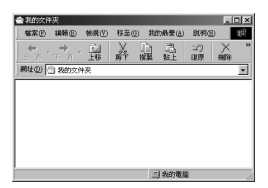

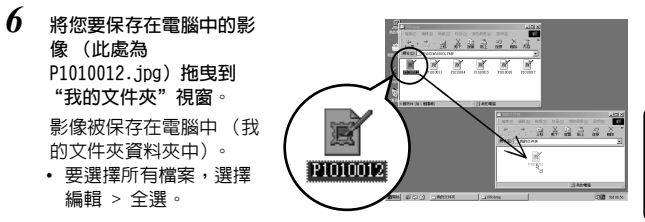

19Windows *<u>Mindows</u>* 

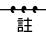

影像被複製到電腦上時,您可以雙擊下載到電腦中的影像檔案瀏覽影像。影 像在操作系統的缺省影像瀏覽器中打開。如果要以不同的尺寸瀏覽影像或對 其進行處理,需要用 Paint Shop Pro、Photoshop 或 CAMEDIA Master 軟體 等支持 JPEG 或 TIFF 影像檔案的軟體打開影像。

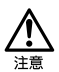

複製影像時取景器右側的指示燈或插卡讀寫指示燈閃爍。當指示燈閃爍時, 切勿打開照相機上的插卡艙蓋、安裝或取出電池或連接或拔下 AC 轉接器, 否則影像檔案可能會損壞。

## 斷開照相機與電腦的連接

如果操作系統為 Windows Me/2000, 谁到 "[Windows Me/2000/XP](#page-120-0)" ( $\mathbb{R}$ [第 21](#page-120-0) 頁)。

### $\bullet$  Windows 98

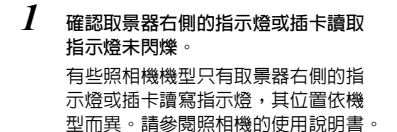

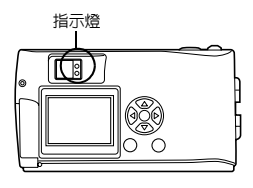

. . . . .

Mindows 20Windows

### *2* 雙擊 "我的電腦"圖示並右擊 "抽取 式磁碟"顯示選單。

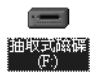

*3* 單擊選單上的 "跳出"。

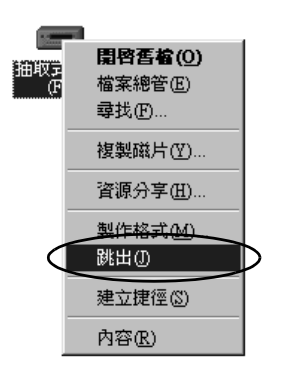

a kacamatan

*4* 確認取景器右側的指示燈或插卡讀取 指示燈未閃爍。

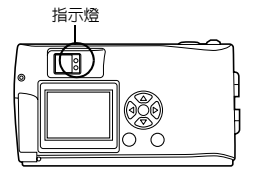

*5* 從照相機上拔下 USB 電纜。

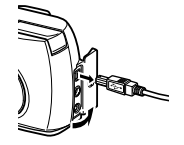

*6* 從電腦上拔下 USB 電纜。

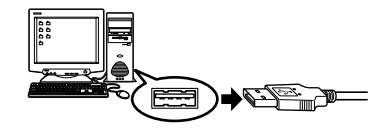

# <span id="page-120-0"></span>● Windows Me/2000/XP

*1* 確認取景器右側的指示燈或插卡讀取 指示燈未閃爍。 有些照相機機型只有取景器右側的指

示燈或插卡讀寫指示燈,其位置依機 型而異。請參閱照相機的使用說明書。

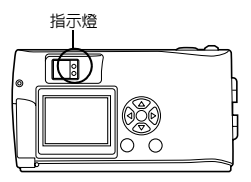

**Windows** 

 $2$  單擊工作列上的  $\leq$  "拔下或跳出硬 體"圖示。 出現裝置被停止的訊息。 化面 *3* 單擊該訊息。 停止 USB 大量存放装置 - 磁碟機(G:) 出現 "拔下或跳出硬體"視窗。 *4* 出現訊息時,單擊 "確定"。 3 現在可以放心地從系統中移除 USB 大量存放装置 **22Windows** *5* 從照相機上拔下 USB 電纜。

*6* 從電腦上拔下 USB 電纜。

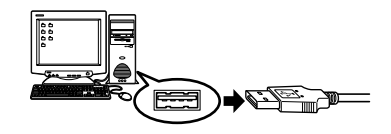

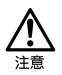

如果單擊 "拔下或跳出硬體"時恢復移除視窗,請先確認沒有從照相機下載 影像資料,然後拔下 USB 電纜。

Vindows

# Macintosh

# 使用 Mac OS (9/X)

### 確認:

- ●電腦電源打開而且 Mac OS 運行。
- z如果正在運行應用程式,請將其全部退出。
- ●最好用選購的 AC 轉接器向照相機供電。如果當電腦在照相機中的插卡上讀 寫時電池用完,照相機會在操作中切斷電源,這將損壞影像檔案 (資料)。 如果使用電池,應確保電池有足夠的剩余電量。

如果運行 Mac OS X,驗證與電腦的連接和影像資料的下載。有些操作系 統可能會發生以下限制。 z影像檔案內容不正確顯示。

- 
- ●若不先下載影像,照相機中的影像無法打開等。
- 有關詳情,請訪問 Olympus 網站。

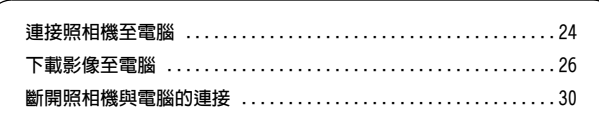

23Macintosh Macintosh

<span id="page-123-0"></span>*1* 如下圖所示,將 USB 電纜帶標誌的一端插入電腦上的 USB 接口。

. . . . .

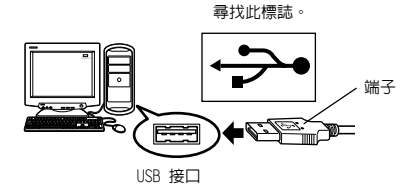

<sup>`</sup>i‡

 $\emph{2}\normalsize$  確認照相機電源關閉後,將 USB 電纜的一端連接至照相機上的 USB 端 子。

USB 端子或多功能端子的位置依照相機機型而異。有關詳細說明,請參 閱照相機說明書。

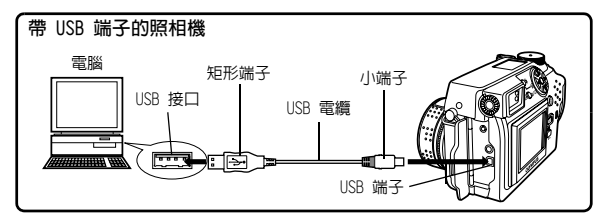

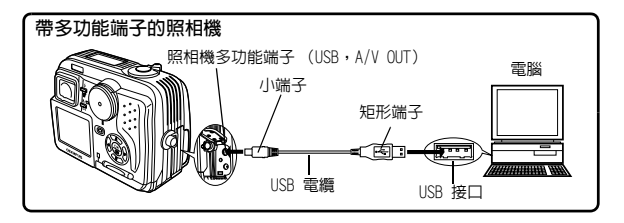

USB 接口的位置依電腦而異。有關詳細說明,請參閱電腦說明書。

模式撥盤

--------------------------------------------

- *3* 打開照相機的電源。
	- 帶鏡頭蓋的照相機 除某些需要按 ⑩ (液晶顯示屏) 鈕的機型以外,電源自動打開。 照相機電源打開時,取景器右側的 綠色燈點亮。

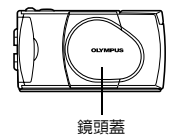

- ●帶 □ 模式的照相機 將模式撥盤設定於 回。(如果照 相機既有電源開關又有模式撥盤, 將電源開關轉到 ON。)
- ●帶 ~ 模式的照相機 (照相機設 定/連接模式) 將模式撥盤設定於 打開照相

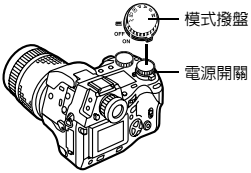

र जित

*4* 電腦將照相機識別為新裝置。 電腦自動識別照相機,桌面上出現 "未命名"圖示。

如果找不到此圖示,關閉照相機電源 並重新連接。

 $\bullet$  Mac OS X

機電源。

電腦識別照相機時,Apple Image Capture 軟體自動啓動。  $\textsf{\textbf{u}} \textsf{\textbf{w}}$  [第](#page-128-0) [29 頁](#page-128-0)

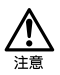

當照相機與電腦相連時,照相機上的按鈕不起作用。

# <span id="page-125-0"></span>● Mac OS 9

可以從照相機下載影像並將其保存在電腦中 (此時在硬碟上)。

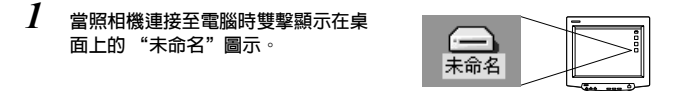

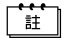

如果無法找到該圖示,或雙擊該圖示時出現錯誤訊息,可能有以下問題之一:

- c 照相機電源 (未正確連接 AC 轉接器或電池電量低)
	- d 插卡 (照相機內無插卡或插卡有問題) 檢查是否可以在照相機的液晶顯示屏上重放影像。
	- e USB 電纜 (照相機未由 USB 電纜正確連接至電腦)。
	- f 無法使用 Apple "File Exchange"擴展功能。
		- 有關如何啟用此擴展功能的說明,請參閱 Apple 操作系統說明書。

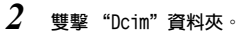

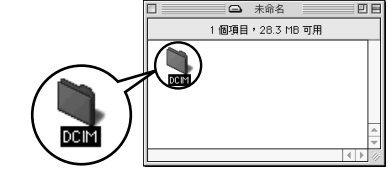

. . . . .

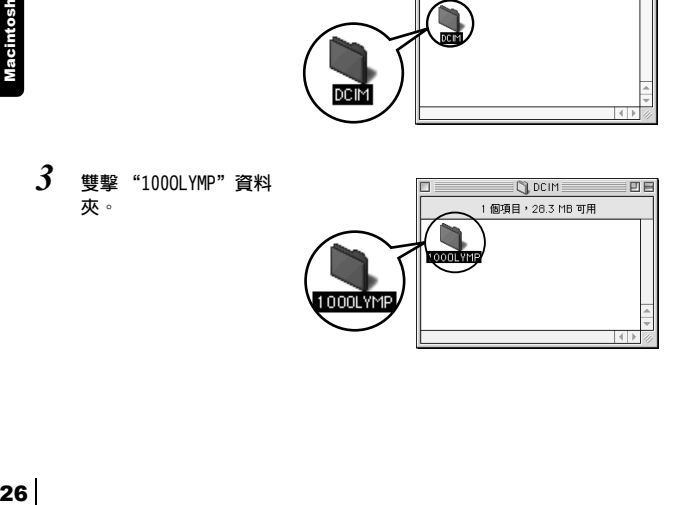

顯示檔案名為 "P1010001.JPG"等影 像檔案 (JPEG 檔案)。

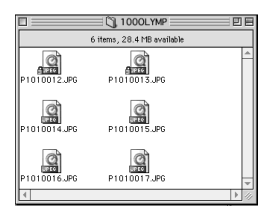

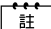

• 照相機根據以下規律自動編排資料夾名和檔案名。

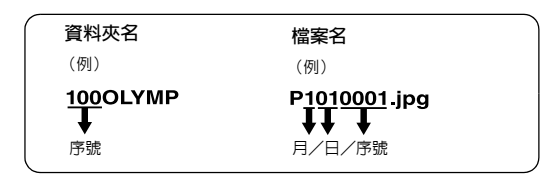

- 影像檔案的序號從 0001 排到 9999。
- 資料夾的序號從 100 排到 999。
- 檔案號到達 9999 時,建立一個新的資料夾並編排下一個號碼。
- 從一到九的月份用數字 1 至 9 表示,十月用 A 表示,十一月用 B 表示, 十二月用 C 表示。
- *4* 雙擊桌面上的 "Macintosh HD"圖示。

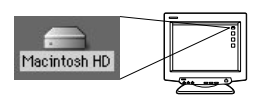

-------

顯示 "Hard Disk"視窗。

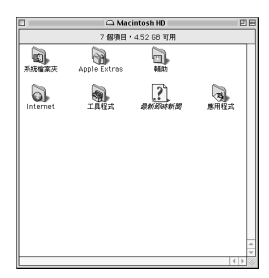

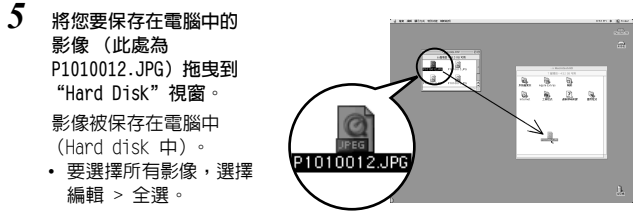

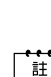

Macintosh

影像被複製到電腦上時,您可以雙擊 "Hard Disk"資料夾中的影像檔案瀏覽 影像。影像在操作系統的缺省影像瀏覽器中打開。如果要以不同的尺寸瀏覽 影像或對其進行處理,需要用 Paint Shop Pro、Photoshop 或 CAMEDIA Master 軟體等支持 JPEG 或 TIFF 影像檔案的軟體打開影像。

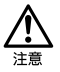

複製影像時取景器右側的指示燈或插卡讀寫指示燈閃爍。當指示燈閃爍時, 切勿打開照相機上的插卡艙蓋、安裝或取出電池或連接或拔下 AC 轉接器, 否則影像檔案可能會損壞。

<span id="page-128-0"></span>● Mac OS X

有些操作系統可能會發生以下故障。

- 如果照相機未正確連接,電腦發生故障。
- 影像檔案的日期和時間資訊不正確顯示。
- 如果在與電腦相連接時打開照相機的插卡艙蓋, "未命名"圖示不從桌面 上消失等等。

電腦識別照相機時,出現 Apple Image Capture 軟體對話框。

*1* 從 "下載至"選單選擇目的資料夾。

*2* 要下載所有影像,單擊 "全部下 載"。 要有選擇地下載影像,單擊 "部分下 載"並使所選的影像高亮。

影像從照相機傳送至電腦。

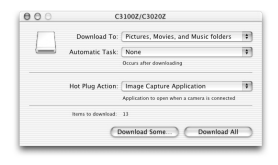

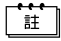

如果操作 Mac OS X 並要用與 Mac OS 9 相同的步驟下載影像,選擇"檔案 > 關閉"並退出 Apple Image Capture 軟體。此時,照相機表示為 "unlabeled"。

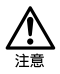

如果使用 Apple Image Capture 軟體,下載到電腦並傳送回插卡的影像可能 無法在照相機上重放或發生其他問題。

29Macintosh Macintosh

# <span id="page-129-0"></span>斷開照相機與電腦的連接

*1* 確認取景器右側的指示燈或插卡讀取 指示燈未閃爍。

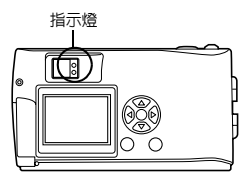

*2* 將桌面上的 "未命名"圖示拖放到 "垃圾桶"。

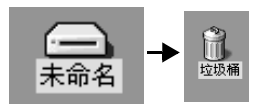

*3* 確認取景器右側的指示燈或插卡讀取 指示燈熄滅。

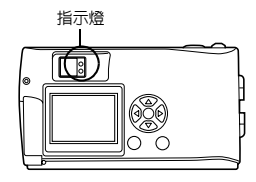

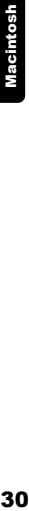

*4* 從照相機上拔下 USB 電纜。

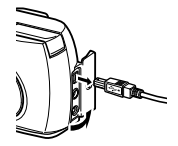

*5* 從電腦上拔下 USB 電纜。

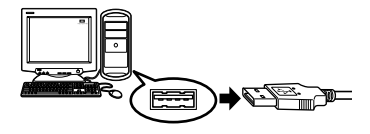

# 用其他操作系統下載影像檔案 (其他操作系統的用戶)

運行其他操作系統的用戶無法將照相機直接連接到電腦。

 $\bullet$  Windows 95  $\bullet$  Windows NT  $\bullet$  OS 9 以前的 Mac OS 可以用插卡或選購的磁片轉接器或 PC 卡轉接器直接下載影像至電腦。

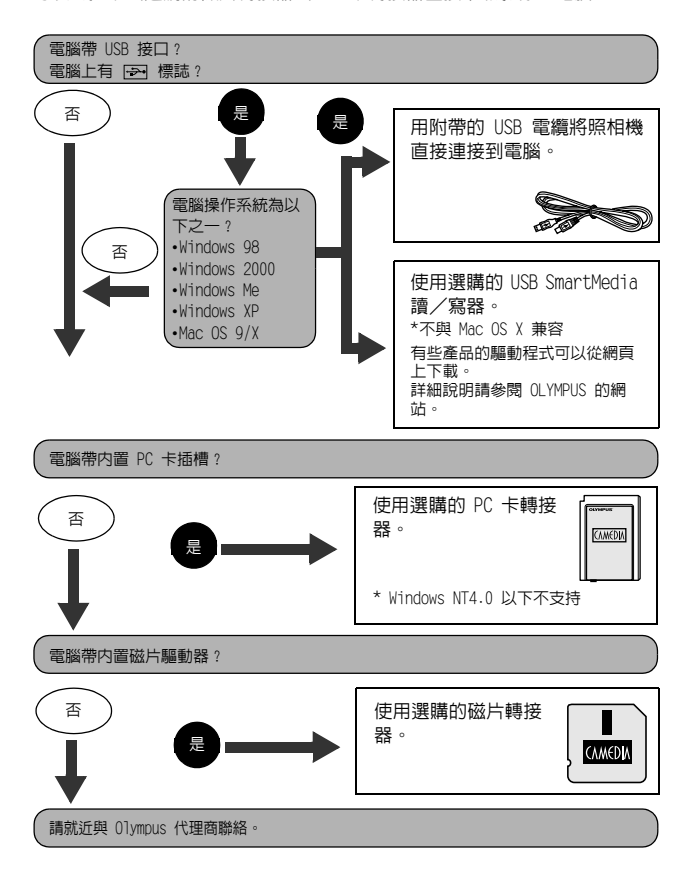

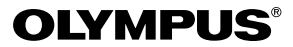

http://www.olympus.com/

#### $=$  OLYMPUS OPTICAL CO., LTD.  $=$

San-Ei Building, 22-2, Nishi Shinjuku 1-chome, Shinjuku-ku, Tokyo, Japan 用戶服務 (僅使用日語):Tel. 0426-42-7499 Tokyo

#### OLYMPUS AMERICA INC.

Two Corporate Center Drive, Melville, NY 11747-3157, U.S.A. Tel. 631-844-5000

技術服務 (USA) 全年無間斷線上自動幫助:http://support.olympusamerica.com/ 用戶電話服務:Tel. 888-553-4448 (免費電話)

用戶電話服務從週一至週五,東部時間上午 8:00 至下午 10:00 E-Mail: distec@olympus.com Olympus 軟體更新可訪問:http://olympus.com/digital/

Adobe [Photoshop] 服務 Adobe 軟體更新和技術資訊可訪問: http://www.adobe.com/support/

### OLYMPUS OPTICAL CO. (EUROPA) GMBH.

財產/商品遞交: Wendenstraβe 14-18, 20097 Hamburg, Germany Tel. 040-237730

信件︰ Postfach 10 49 08, 20034 Hamburg, Germany

2002 OLYMPUS OPTICAL CO., LTD.

VT350201